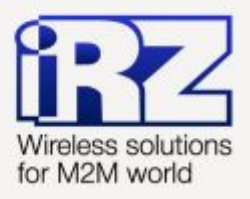

# Описание средств управления и мониторинга RUH, RUH2, RUH2b, **RUH3, RCA**

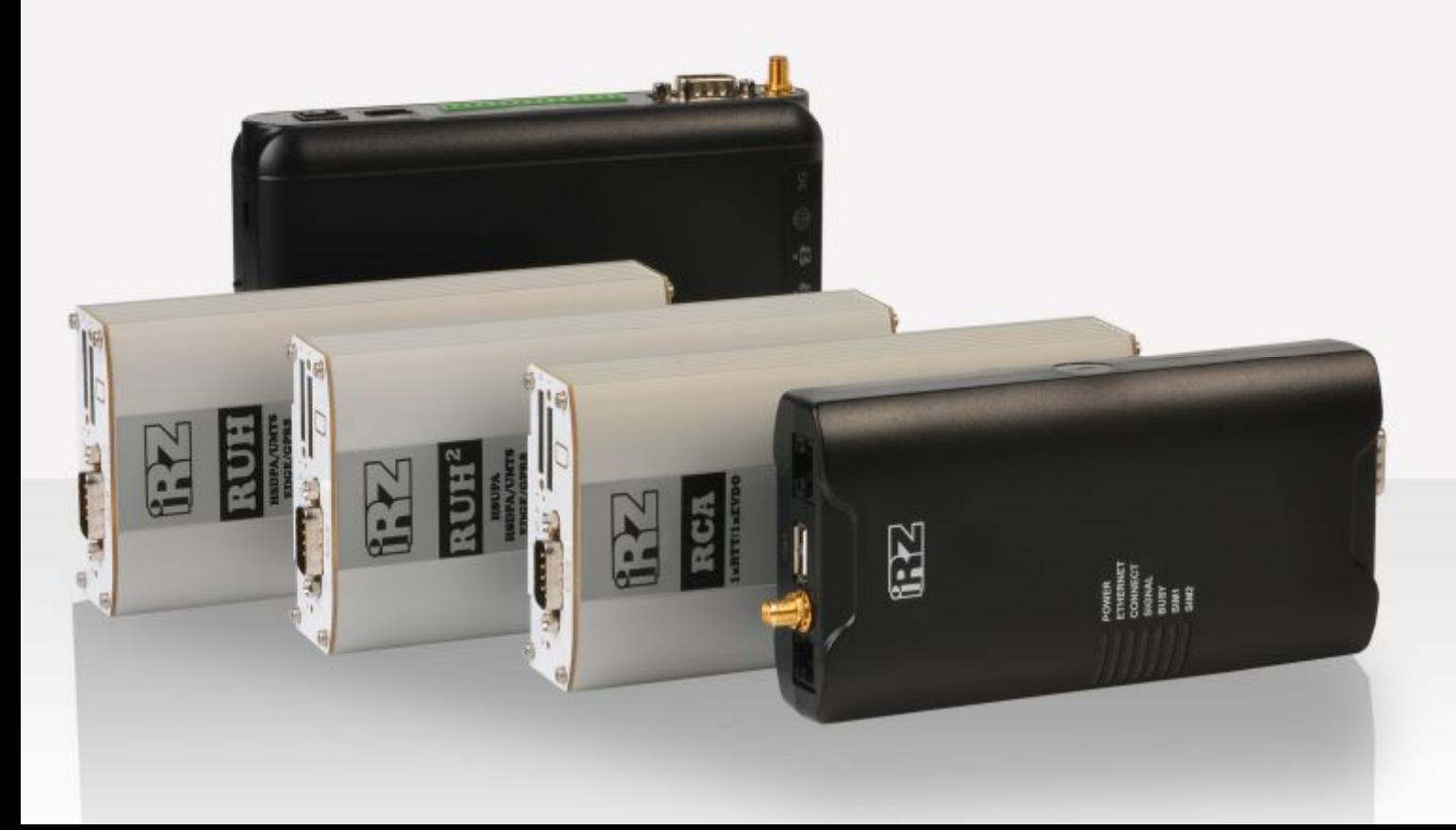

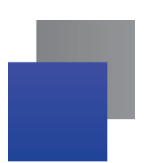

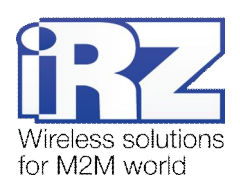

### Содержание

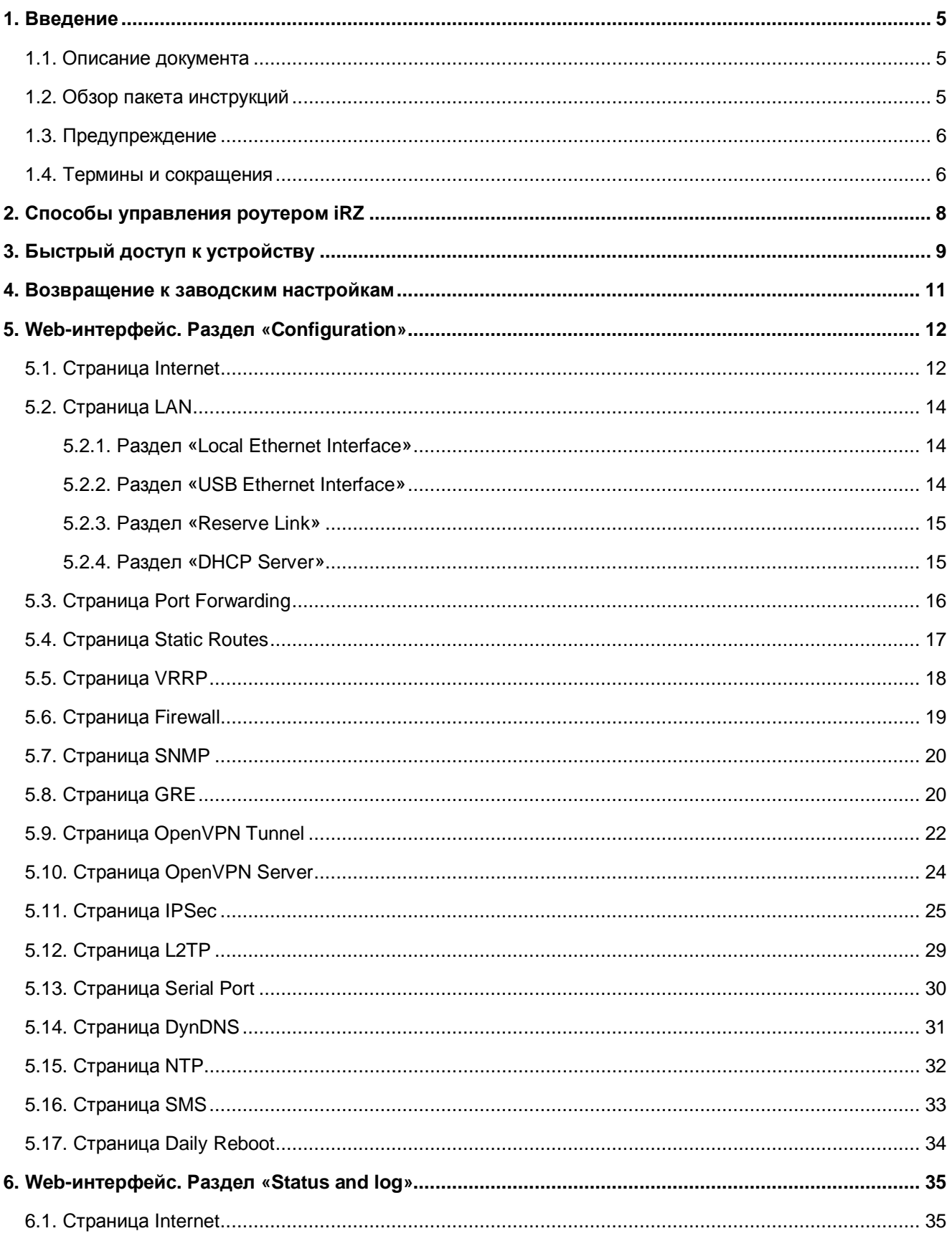

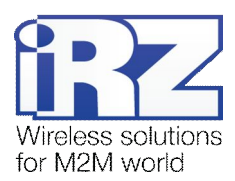

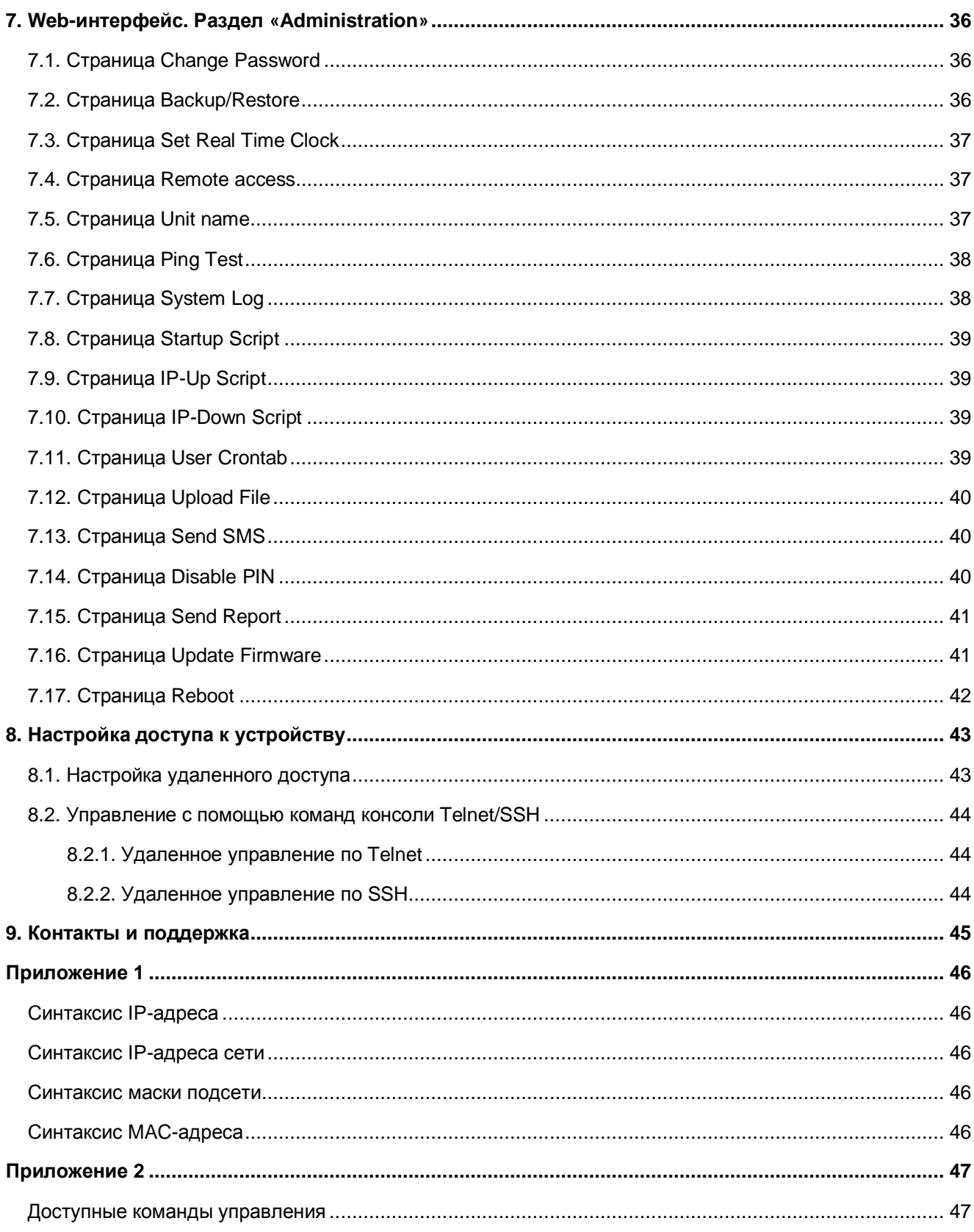

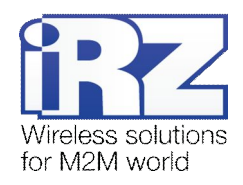

### **Перечень таблиц**

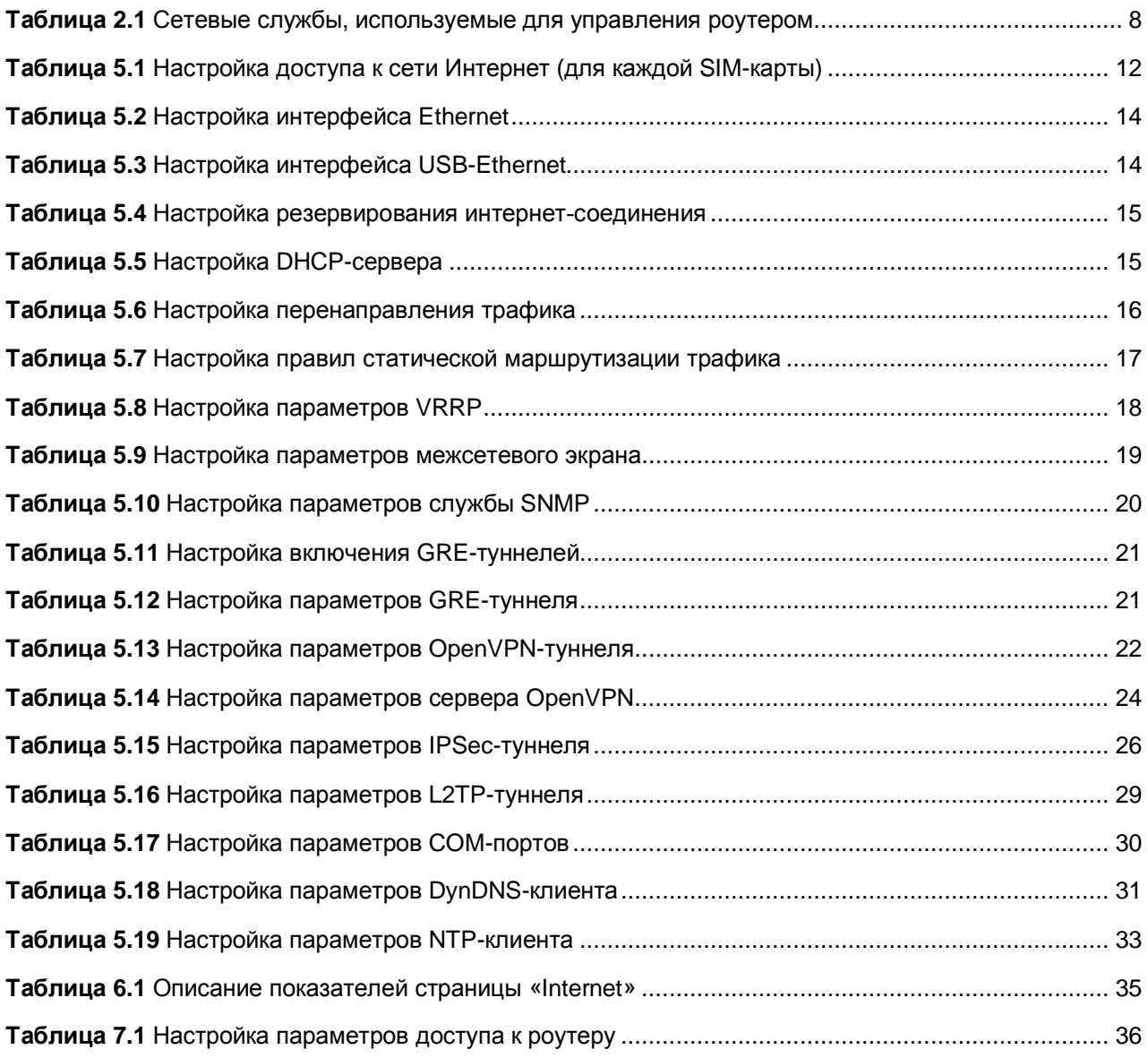

### **Перечень рисунков**

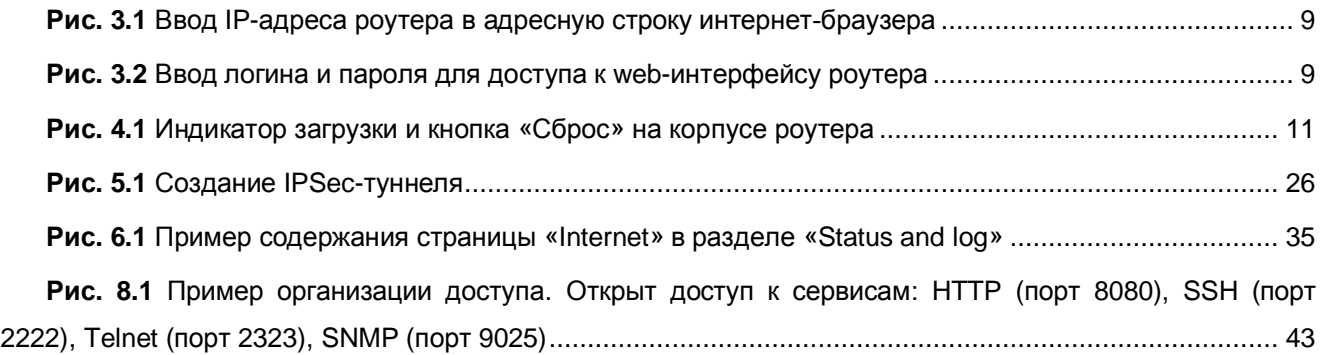

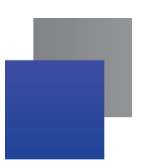

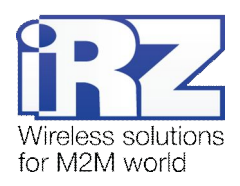

### <span id="page-4-0"></span>**,)Введение**

### <span id="page-4-1"></span>**,),)Описание документа**

Данный документ является частью пакета инструкций по обслуживанию роутера iRZ и содержит информацию только по средствам мониторинга и управления устройством. Для получения более подробной информации о работе с устройством см. «Пакет инструкций по обслуживанию роутера iRZ».

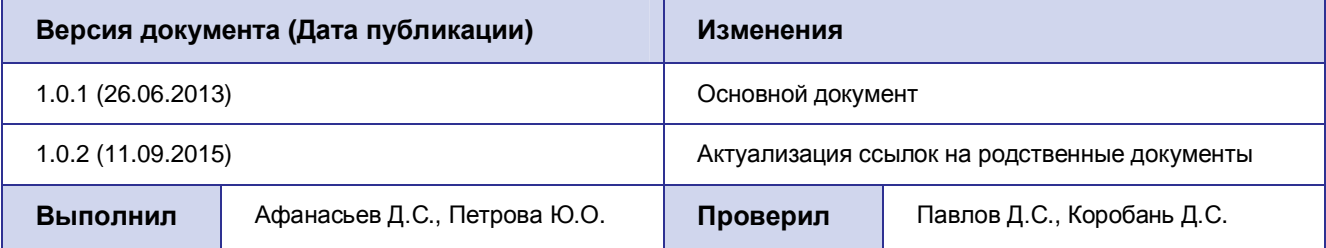

### <span id="page-4-2"></span>**,)-)Обзор пакета инструкций**

Вся документация на русском языке по продукции iRZ доступна на официальном сайте группы компаний «Радиофид» ([www.radiofid.ru\)](http://www.radiofid.ru/ru/) в разделе «[Поддержка](http://www.radiofid.ru/ru/support.html)».

Содержание «Пакета инструкций по обслуживанию роутера iRZ»:

- **Руководство по эксплуатации роутера iRZ;**
- **Описание средств управления и мониторинга роутера iRZ;**
- **Диагностика и методы устранения неисправностей роутера iRZ;**
- **Руководство по настройке роутера iRZ с помощью USB-накопителя;**
- **Примеры рабочих конфигураций роутера iRZ:** 
	- **Создание виртуальных сетей и туннелей средствами OpenVPN;**
	- Удалённый доступ к COM-порту роутера;
	- **В Защита передаваемых данных средствами IPSec;**
	- **DynDNS и обход ограничений внешнего динамического IP-адреса;**
	- **В Объединение сетей с помощью GRE-туннелей;**
	- **Отказоустойчивость уровня сети средствами VRRP;**
	- **В Обеспечение доступа к внутрисетевым службам средствами PortForwarding;**
	- **В Защита локальной сети и сервисов средствами встроенного Firewall;**
- Технические условия (ТУ);
- Протокол температурных испытаний;
- Декларация о соответствии.

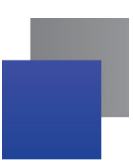

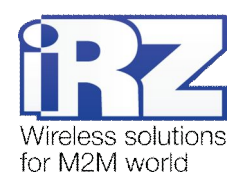

### <span id="page-5-0"></span>1.3. Предупреждение

Примечание. Для каждой модели роутера существует своя версия комплекта документации. Обращайтесь, пожалуйста, к документации для Вашего устройства.

Внимание! Нарушение условий эксплуатации роутера лишает Вас права на гарантийное обслуживание устройства.

Предупреждение:

- Рекомендуется уделить особое внимание разделу «Настройка доступа к устройству», посвященному предоставлению доступа к роутеру. При нарушении описанных рекомендаций возможна угроза несанкционированного доступа к роутеру, сетям и другому сетевому оборудованию со стороны третьих лиц.
- Параметры конфигурации следует вводить в полном соответствии с рекомендациями данного документа. Например, для IP-адреса:

123.213.132.001 Корректно:

Некорректно: 123,456.789.000, 123..456.789.000, 12 3.456.789.000

Все поля настроек роутера необходимо заполнять только на английском языке.

#### <span id="page-5-1"></span>1.4. Термины и сокращения

**OpenVPN** - открытый бесплатный программный продукт, позволяющий создать защищенную виртуальную среду передачи данных внутри IP-сети. Представляет собой многофункциональный программный пакет, поэтому термин «OpenVPN» может иметь различные значения. Например, наиболее распространены следующие:

- $\blacksquare$  сервер доступа к сети OpenVPN;
- и клиент, позволяющий подключиться к сети OpenVPN;
- е сеть, сектор, уровень или слой сети, подразумевающие использование программного обеспечения OpenVPN.

Роутер - маршрутизатор iRZ RUH(2)/RCA/RC1 Router.

3G - общее название для набора стандартов, описывающих работу в сетях UMTS и GSM: GPRS, EDGE, HSPA.

Сервер - термин, использующийся для обозначения следующих понятий:

- серверная часть программного пакета, используемого в вычислительном комплексе;
- роль компонента или объекта в структурно-функциональной схеме технического решения, развертываемого с использованием роутера iRZ;
- компьютер, предоставляющий те или иные сервисы (сетевые службы, службы обработки и хранения данных и т.д.).

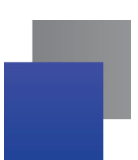

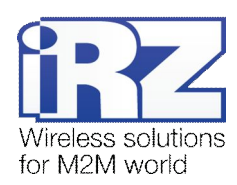

Техническое решение - идея или документ, которые описывают набор технических мероприятий, направленных на реализацию конкретной задачи. Для выполнения такой задачи используются функциональные возможности компонентов решения, связанных между собой и взаимодействующих друг с другом определенным образом.

Внешний IP-адрес - IP-адрес в сети Интернет, предоставляемый компанией-провайдером услуг связи в пользование клиенту на своем или его оборудовании для обеспечения прямой связи с оборудованием клиента через сеть Интернет.

Фиксированный внешний IP-адрес - внешний IP-адрес, не изменяющийся ни при каких условиях (при смене типа оборудования клиента и т.п.) или событиях (при переподключении к сети компаниипровайдера и т.д.). Единственной возможностью изменить фиксированный IP-адрес является обращение в компанию-провайдер.

Аутентификация - процедура проверки подлинности пользователя, клиента или узла, во время которой реквизиты, предоставленные на момент подключения, сравниваются с реквизитами в базе данных.

RXX - обозначение линейки моделей роутеров iRZ, включающей:

- $\blacksquare$  iRZ RC1.
- $\blacksquare$  iRZ RCA.
- $\blacksquare$  iRZ RUH.
- $\blacksquare$  iRZ RUH2.
- $\blacksquare$  iRZ RUH2b.
- $\blacksquare$  iRZ RUH3.

Web-интерфейс роутера - встроенное средство управления, позволяющее настраивать и контролировать работу роутера через любой стандартный интернет-браузер.

HW VSP - сокращенное название программы HW Virtual Serial Port, позволяющей добавить в операционную систему виртуальный СОМ-порт и перенаправлять данные с этого порта через ТСР/IРсеть на заданный IP-адрес и порт физического интерфейса.

Удаленное устройство (удаленный узел) - устройство, территориально удаленное от рассматриваемого места, объекта или узла.

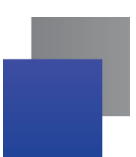

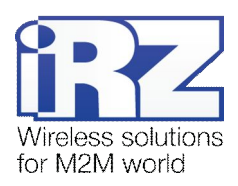

### <span id="page-7-0"></span>2. Способы управления роутером iRZ

Внимание! Рекомендуется уделить особое внимание настройкам доступа к устройству по протоколам HTTP, Telnet, SSH. От сложности паролей, разрешения удаленного доступа, используемых портов сетевых служб, настроек межсетевого экрана и других настроек сетевых служб зависит безопасность не только самого роутера, но и устройств и сетей, находящихся за ним.

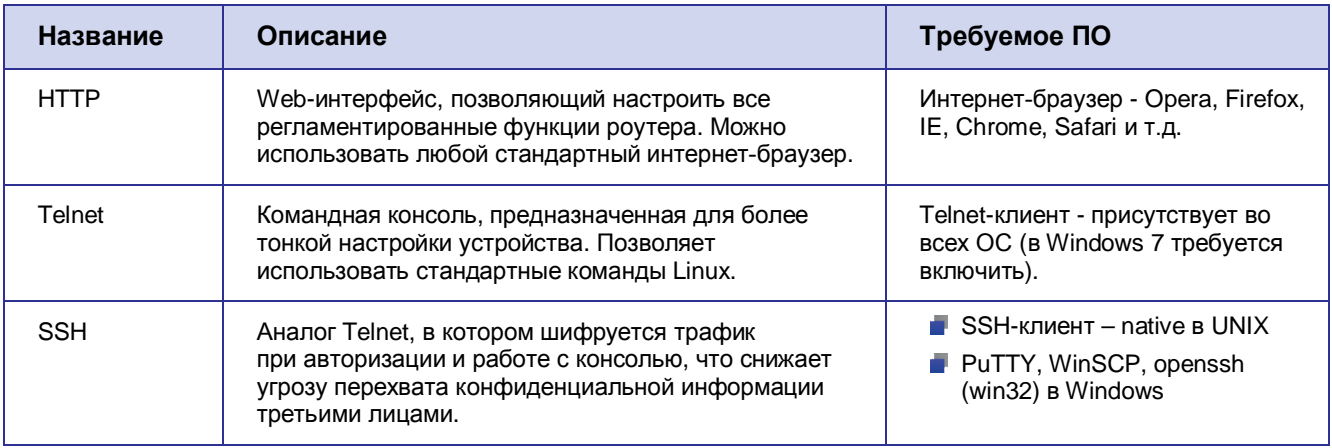

#### <span id="page-7-1"></span>Таблица 2.1 Сетевые службы, используемые для управления роутером

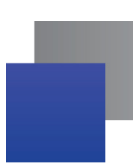

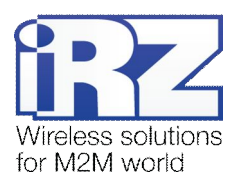

### <span id="page-8-0"></span>3. Быстрый доступ к устройству

Для получения доступа к web-интерфейсу роутера можно использовать любой стандартный интернетбраузер, поддерживающий HTTP 1.0. Например, Opera, Firefox, IE или Chrome.

Откройте интернет-браузер и выполните следующие действия.

1. Введите IP-адрес роутера в адресную строку интернет-браузера.

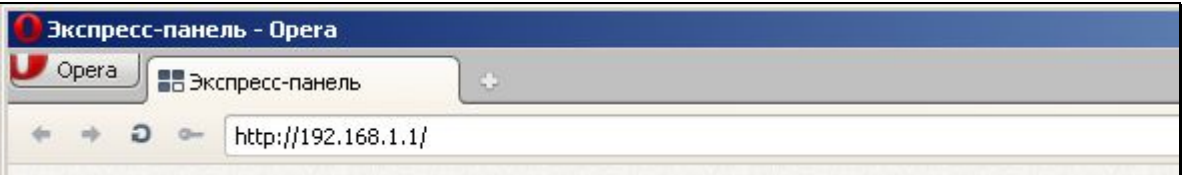

<span id="page-8-1"></span>Рис. 3.1 Ввод IP-адреса роутера в адресную строку интернет-браузера

Примечание. IP-адрес для доступа к настройкам роутера, используемый по умолчанию, указан на наклейке на нижней стороне корпуса устройства.

Если роутер включен, то после ввода IP-адреса роутера появится страница приветствия. Страница приветствия содержит краткую информацию о состоянии устройства и сети:

- имя устройства (UNIT NAME);
- **•** время работы устройства после включения (uptime);
- название оператора сотовой связи;
- THE TWITH GSM-связи, уровень GSM-сигнала;
- IP-адрес, скорость соединения;
- количество переданной и полученной информации и т.д.
- 2. Введите логин и пароль для доступа к web-интерфейсу роутера

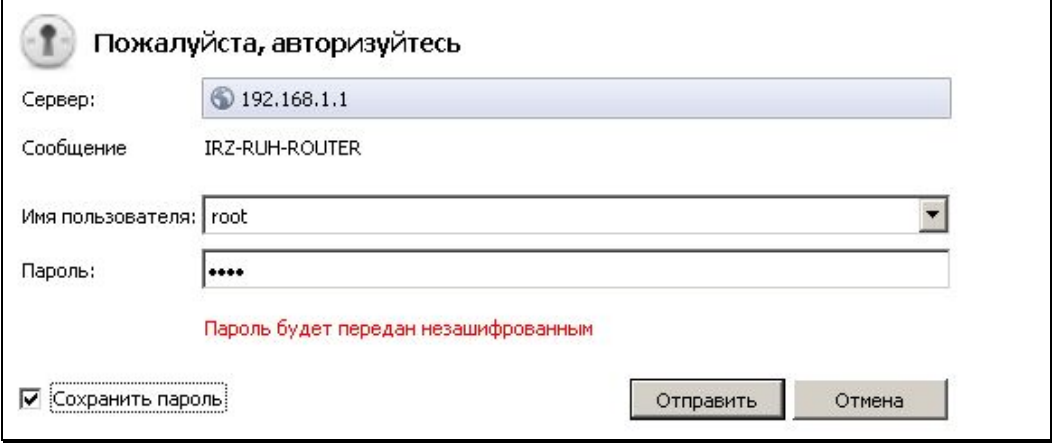

<span id="page-8-2"></span>Рис. 3.2 Ввод логина и пароля для доступа к web-интерфейсу роутера

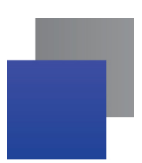

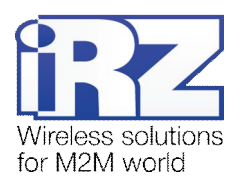

После корректно ввода логина и пароля открывается доступ к основному интерфейсу управления устройством.

**Примечание)** При утере пароля следует обратиться к главе [«Возвращение к заводским](#page-10-0) [настройкам](#page-10-0)». Для получения подробной информации о способах доступа и настройки роутера можно обратиться к главе [«Настройка доступа к устройству](#page-42-0)».

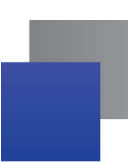

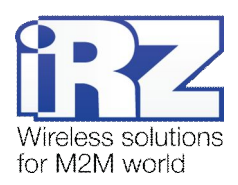

### <span id="page-10-0"></span>**/)Возвращение к заводским настройкам**

**Внимание!** Данная операция необратима. Прежде чем выполнять сброс настроек, убедитесь, что текущие настройки устройства Вам не понадобятся (в том числе ключи и сертификаты OpenVPN, IPSec, GRE, параметры подключения к сети Интернет и т.д.).

Для того чтобы сбросить настройки роутера к заводским установкам, необходимо выполнить следующие действия:

- **,)**Отключите питание роутера.
- **2.** Нажмите и удерживайте кнопку «Сброс»  $\triangle$ .
- **.)**Не отпуская кнопки «Сброс», подайте питание на роутер.
- **4.** Подождите, пока не загорится индикатор загрузки  $\Theta$ .
- **5.** Подождите, пока индикатор загрузки трижды не загорится и погаснет  $\Theta$ .
- **1)**Отпустите кнопку: теперь устройство загрузится с заводскими настройками.

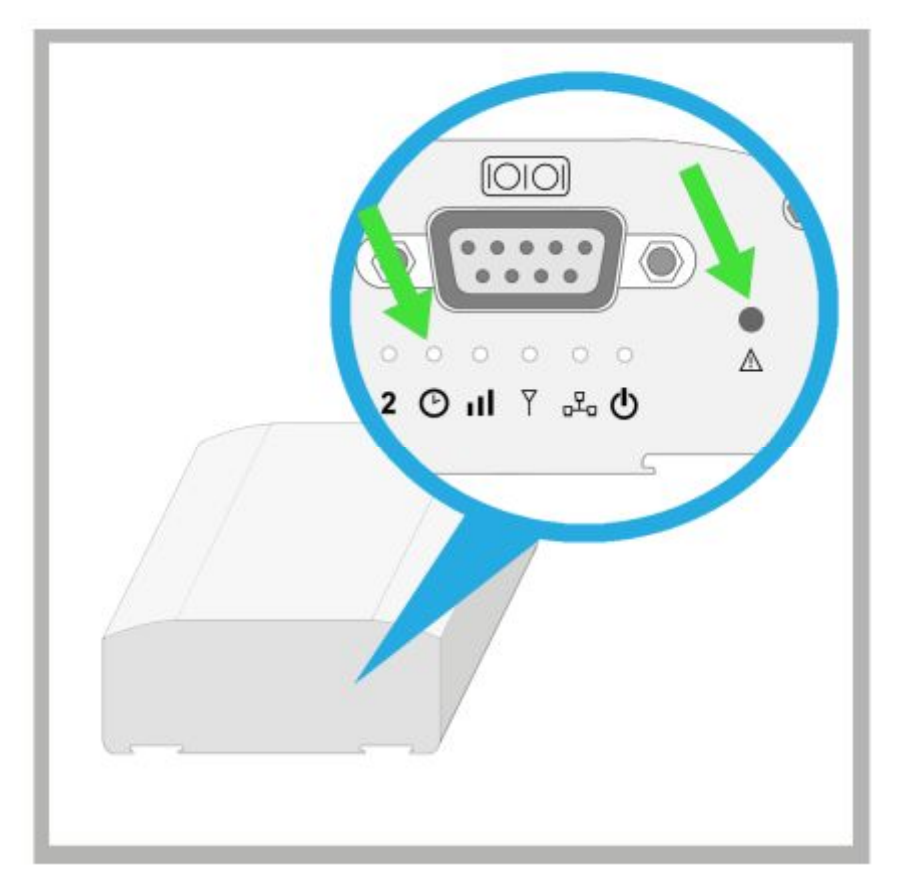

<span id="page-10-1"></span>Рис. 4.1 Индикатор загрузки и кнопка «Сброс» на корпусе роутера

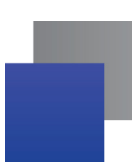

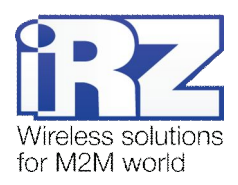

### <span id="page-11-0"></span>5. Web-интерфейс. Раздел «Configuration»

В данной главе рассматриваются возможности web-интерфейса роутера iRZ. Благодаря web-интерфейсу можно настраивать и контролировать работу роутера в любом стандартном интернет-браузере, а также выявлять причины в случае некорректной работы устройства.

### <span id="page-11-1"></span>5.1. Страница Internet

#### Как открыть: Configuration  $\rightarrow$  Internet

Страница «Internet» позволяет настроить GPRS/EDGE/3G-соединения. Для подключения к сети Интернет роутер может использовать две SIM-карты, одна из которых, как правило, является основной, а вторая - резервной.

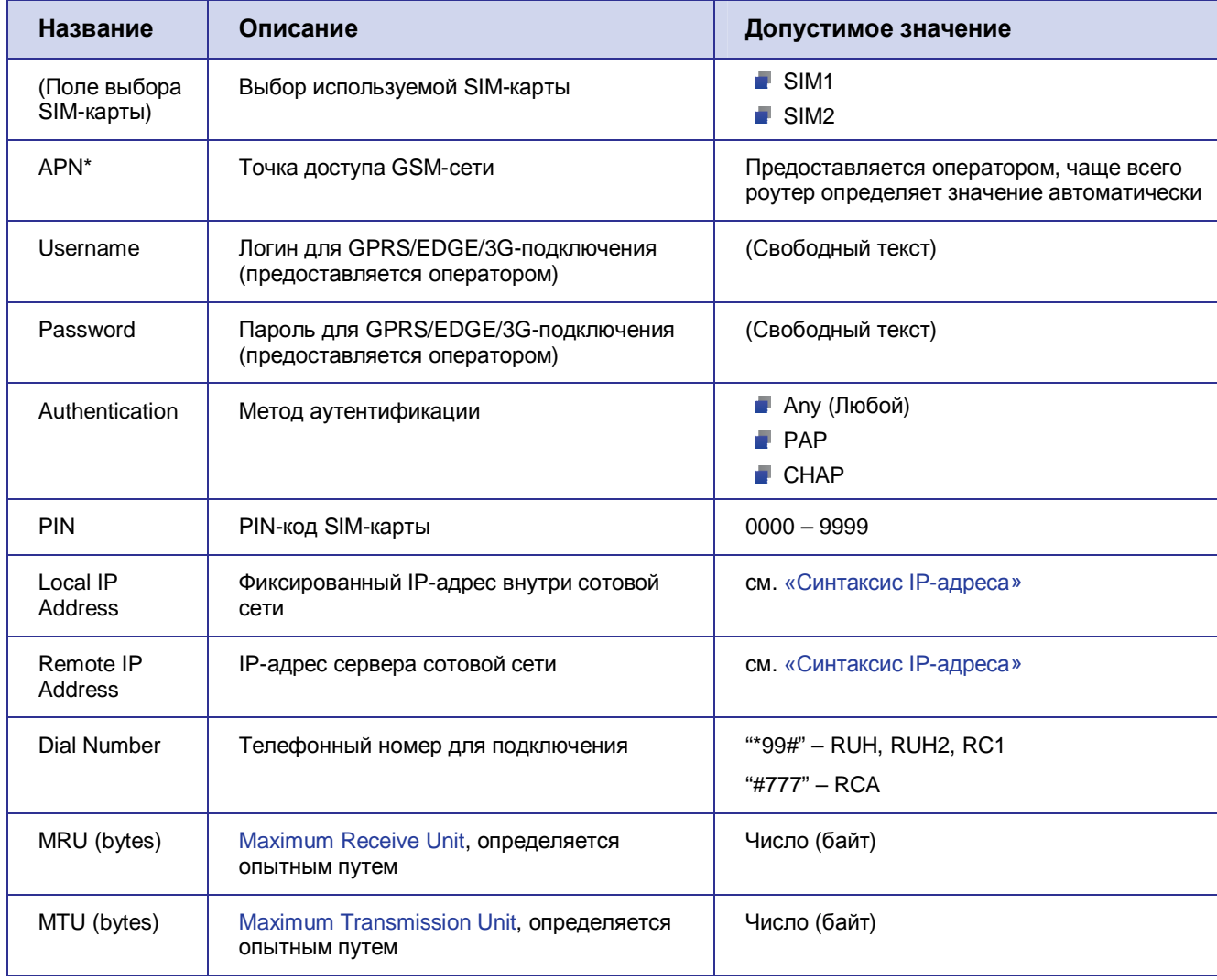

<span id="page-11-2"></span>Таблица 5.1 Настройка доступа к сети Интернет (для каждой SIM-карты)

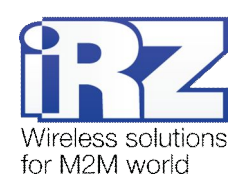

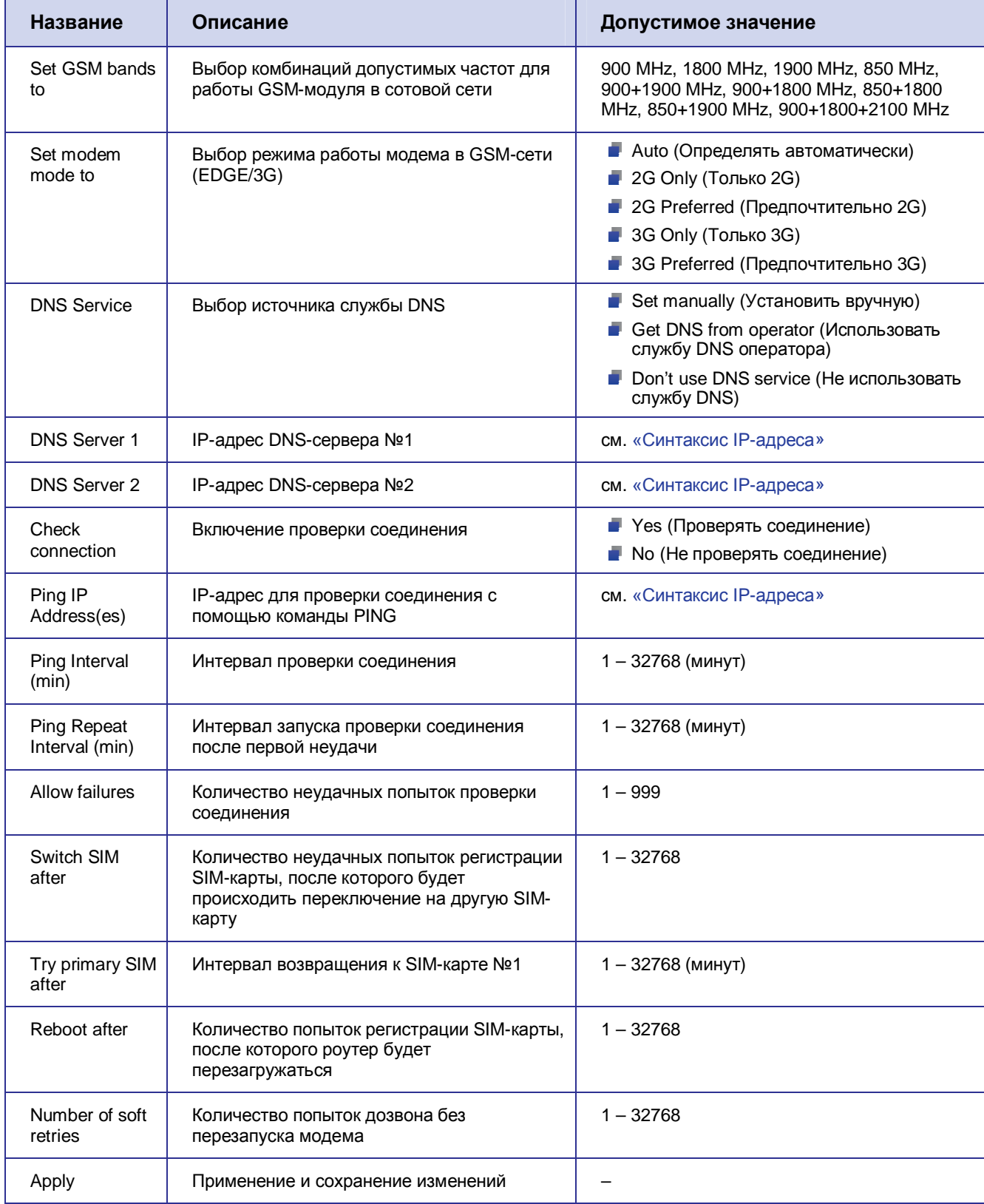

C информацией о состоянии GSM-соединения, GPRS/EDGE/3G-соединения и журналом подключения к сети Интернет можно ознакомиться на странице Status and log  $\rightarrow$  Internet.

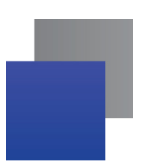

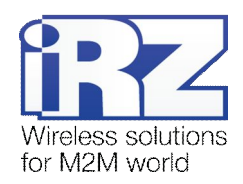

### <span id="page-13-0"></span>**5.2. Страница LAN**

*Как открыть: Configuration → LAN* 

В данном разделе описана настройка интерфейсов Ethernet и DHCP-сервера.

### <span id="page-13-1"></span>**5.2.1. Раздел «Local Ethernet Interface»**

<span id="page-13-3"></span>**Таблица0)-**Настройка интерфейса Ethernet

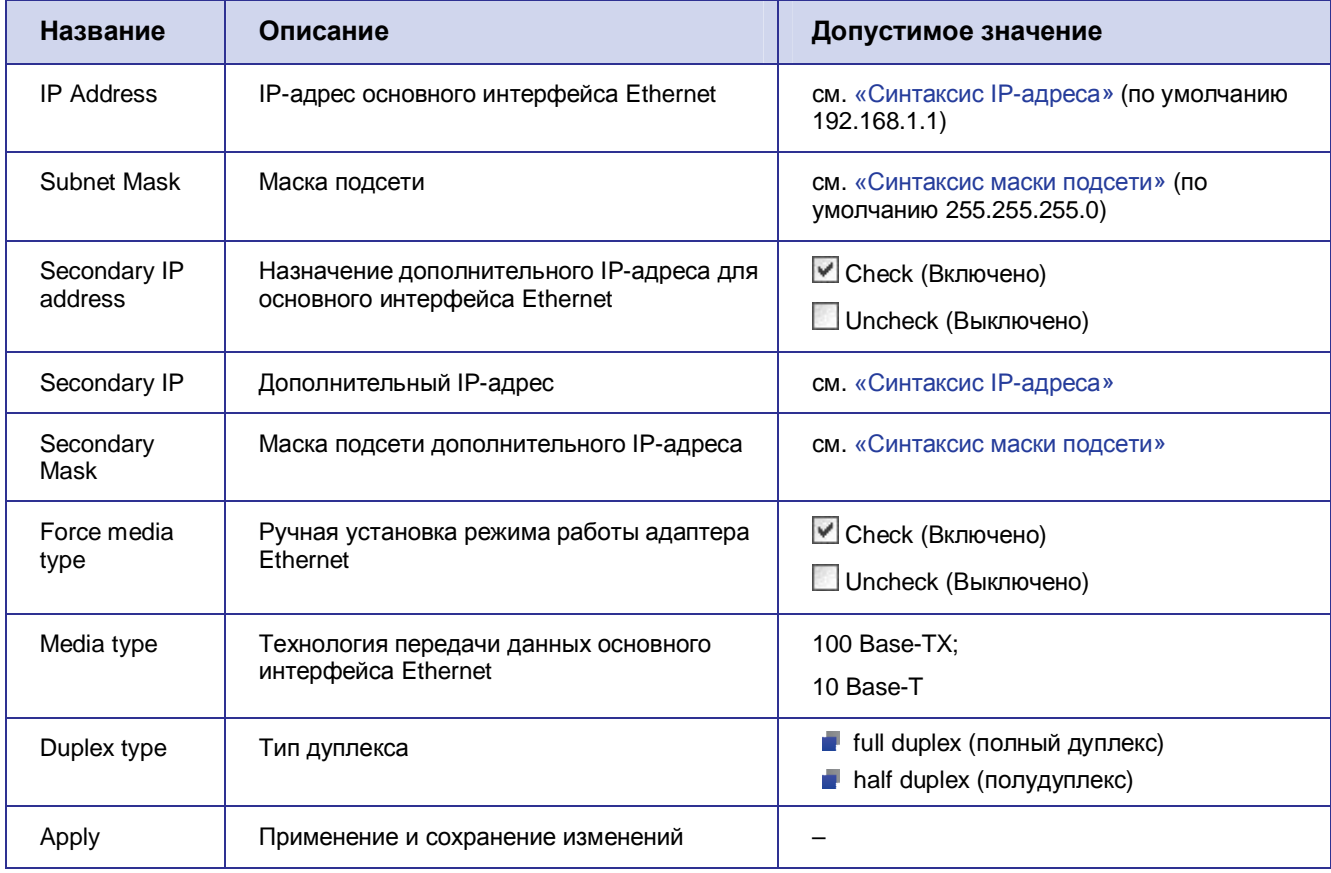

#### <span id="page-13-2"></span>**5.2.2. Раздел «USB Ethernet Interface»**

<span id="page-13-4"></span>**Таблица0).**Настройка интерфейса USB-Ethernet

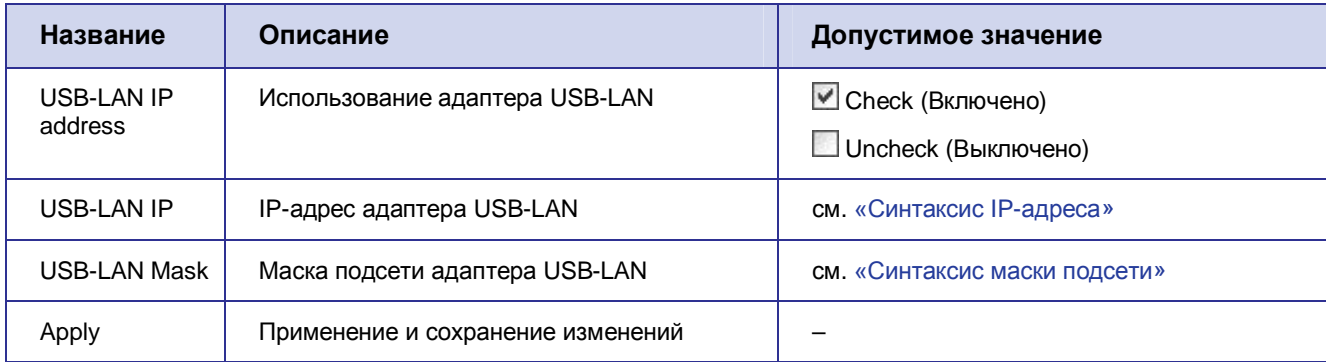

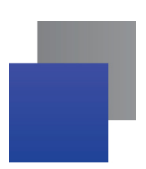

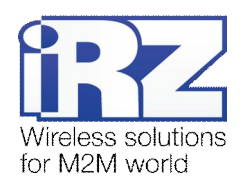

### <span id="page-14-0"></span>5.2.3. Раздел «Reserve Link»

<span id="page-14-2"></span>**Таблица0)/**Настройка резервирования интернет-соединения

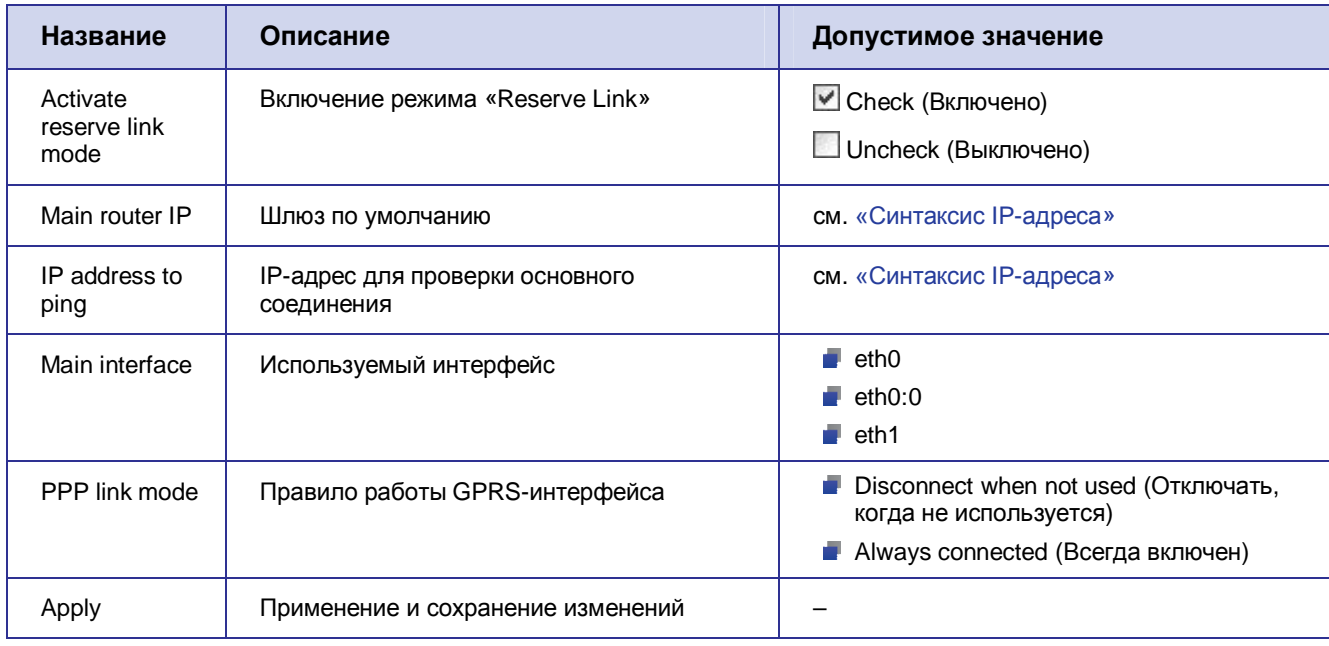

### <span id="page-14-1"></span>**5.2.4. Раздел «DHCP Server»**

#### <span id="page-14-3"></span>**Таблица0)0**Настройка DHCP-сервера

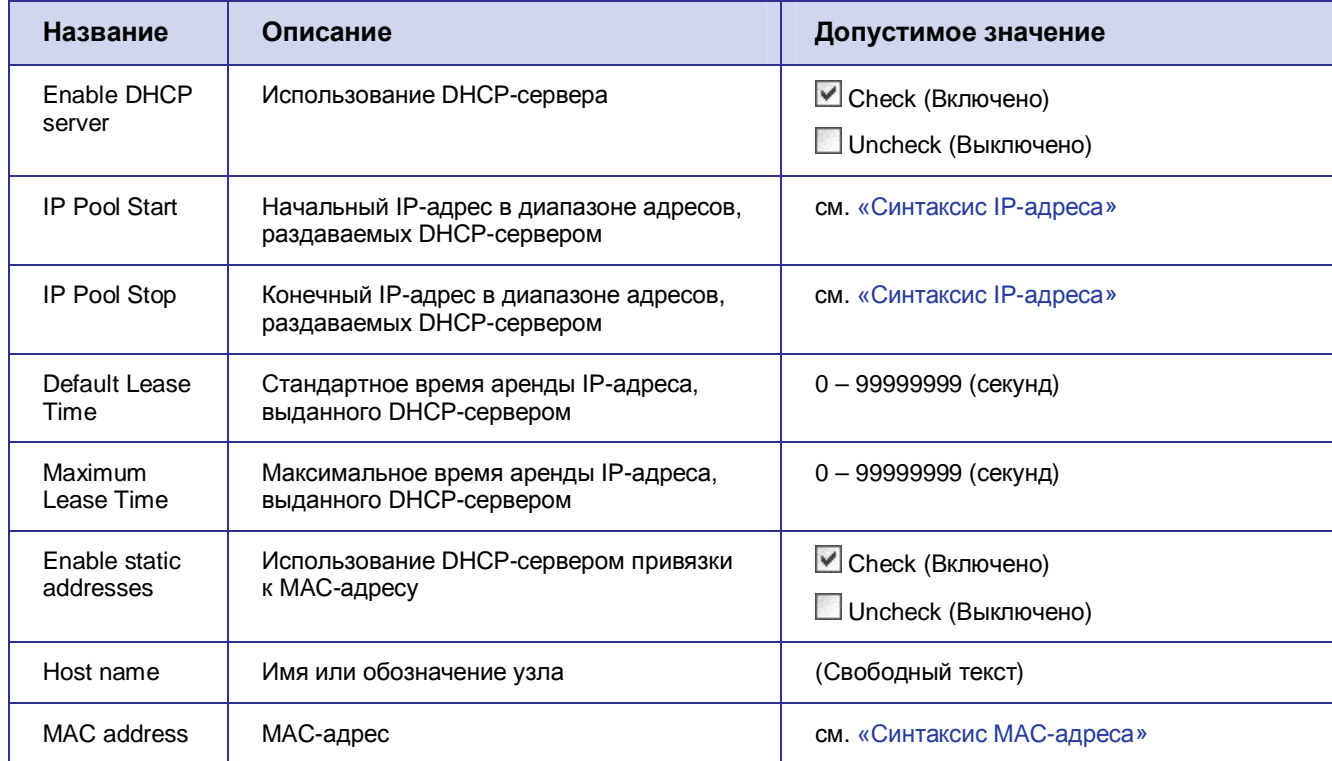

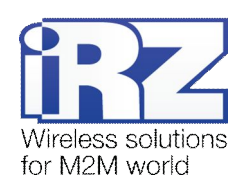

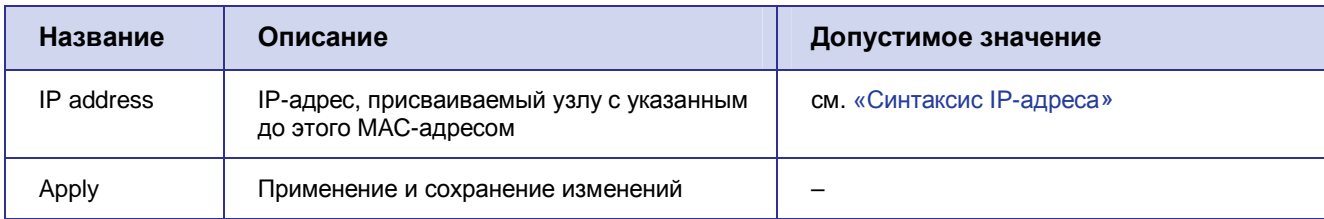

С информацией о состоянии интерфейсов, а также таблицей маршрутизации можно ознакомиться на странице Status and log > LAN. Информация о текущих арендах IP-адресов, выданных DHCPсервером, находится на странице Status and  $log \rightarrow DHCP$ .

### <span id="page-15-0"></span>5.3. Страница Port Forwarding

#### Как открыть: Configuration  $\rightarrow$  Port Forwarding

Эта страница позволяет настроить перенаправление трафика из внешней сети на указанные TCPпорты устройств, находящихся за роутером (в его локальной подсети).

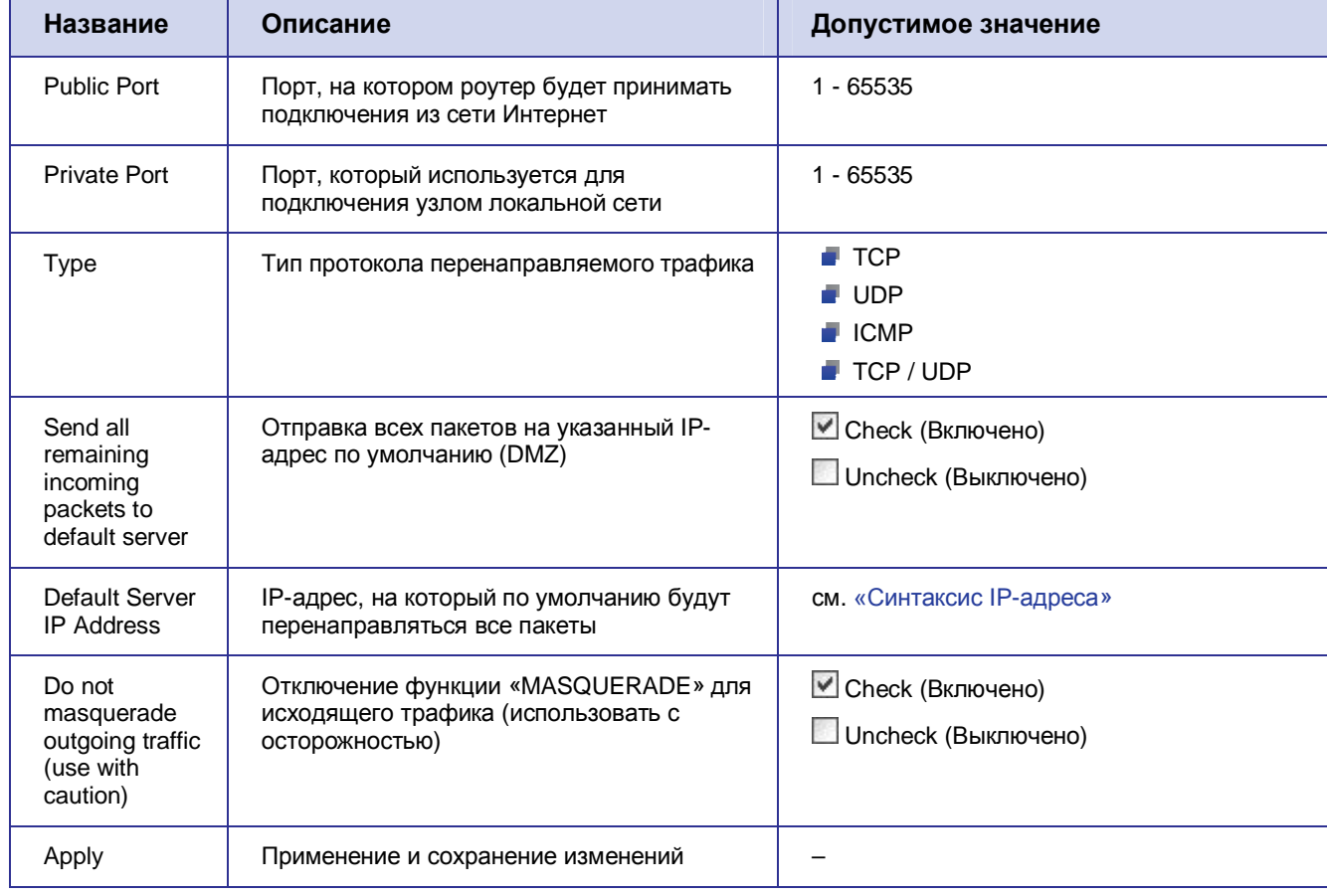

<span id="page-15-1"></span>Таблица 5.6 Настройка перенаправления трафика

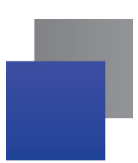

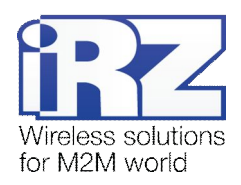

### <span id="page-16-0"></span>5.4. Страница Static Routes

#### Как открыть: Configuration  $\rightarrow$  Static Routes

Эта страница позволяет создать правила статической маршрутизации трафика, проходящего через роутер.

Примечание. При использовании служб IPSec, GRE, OpenVPN, VRRP не требуется добавлять маршруты для тех сетей, к которым будет предоставляться доступ через эти службы (когда не требуется явно). Роутер автоматически создает все необходимые маршруты к таким сетям.

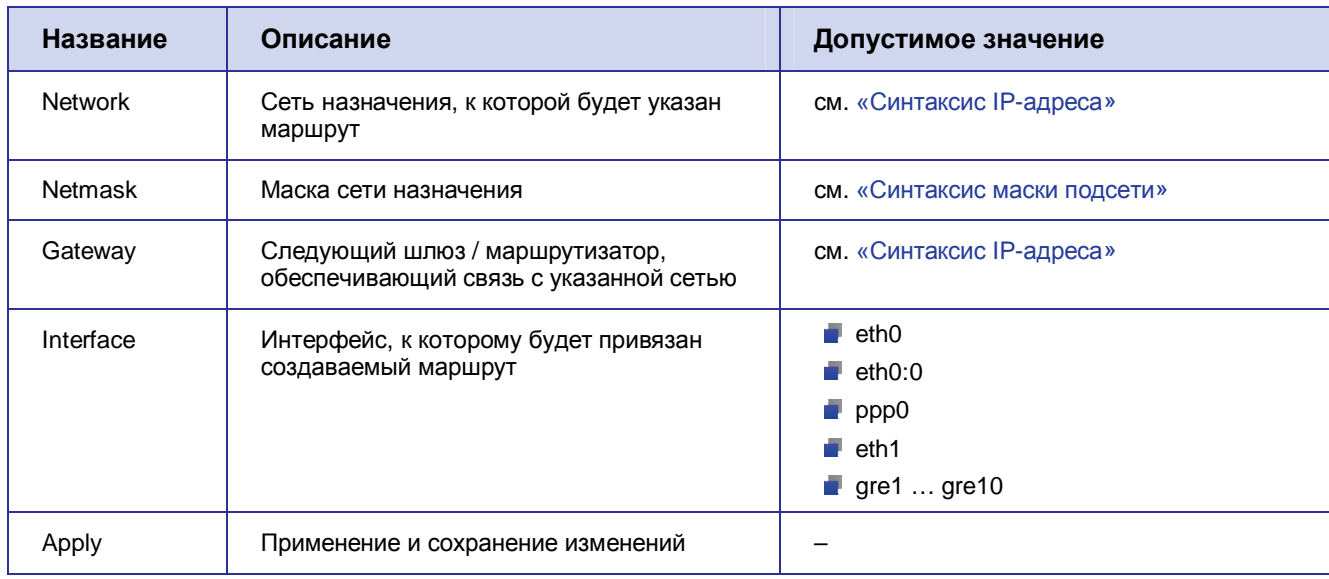

#### <span id="page-16-1"></span>Таблица 5.7 Настройка правил статической маршрутизации трафика

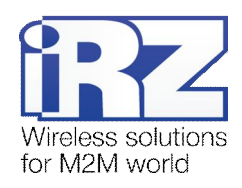

### <span id="page-17-0"></span>5.5. Страница VRRP

#### Как открыть: Configuration  $\rightarrow$  VRRP

Эта страница позволяет настроить использование VRRP.

VRRP - это технология, обеспечивающая резервирование шлюза в сети или на объекте. При включенном VRRP роутер контролирует присутствие основного роутера сети и, если тот вышел из строя, берет на себя его функции.

<span id="page-17-1"></span>Таблица 5.8 Настройка параметров VRRP

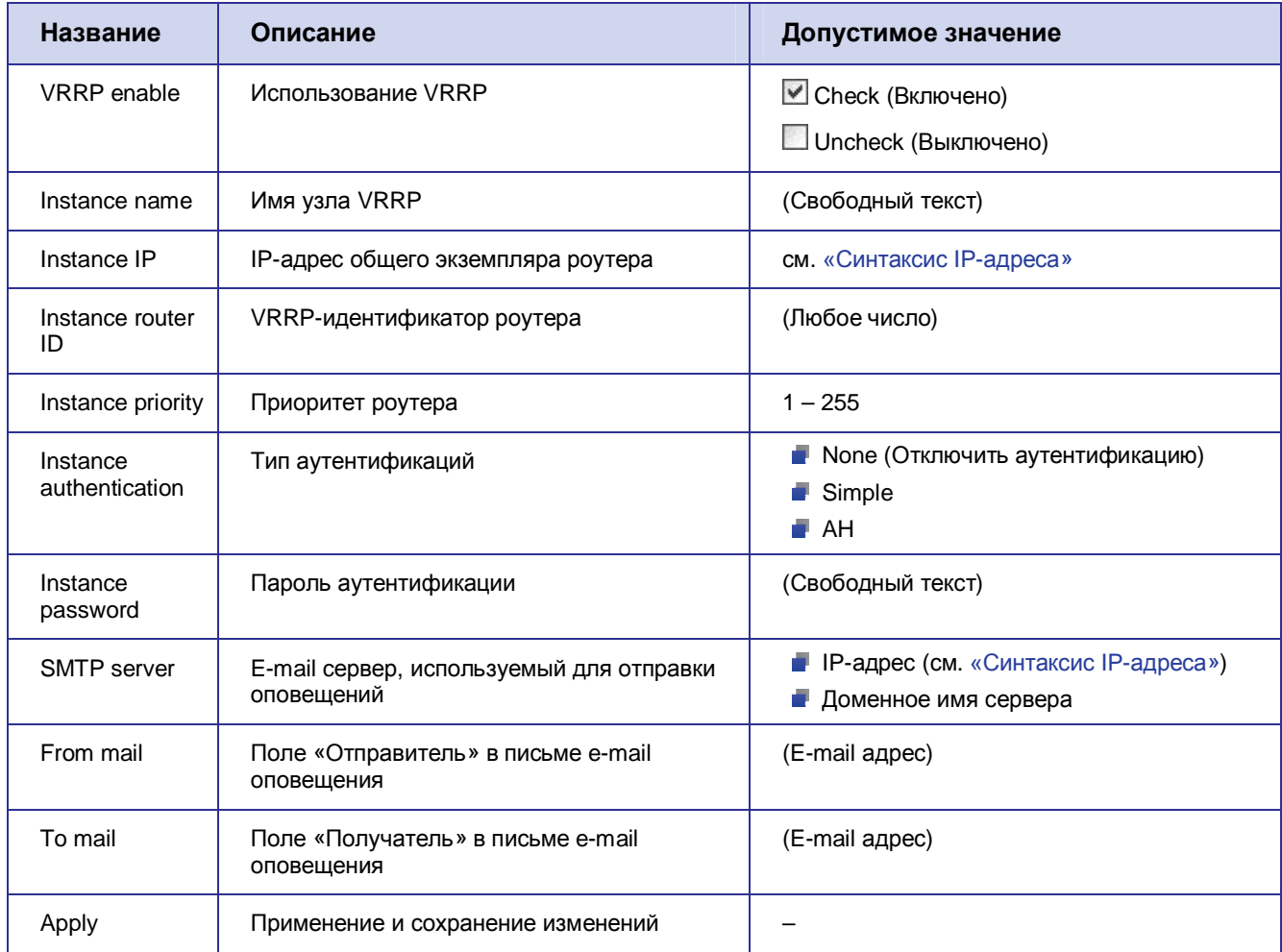

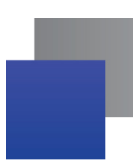

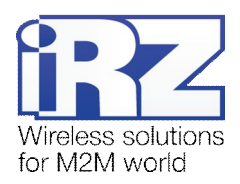

### <span id="page-18-0"></span>5.6. Страница Firewall

#### Как открыть: Configuration  $\rightarrow$  Firewall

Эта страница позволяет настроить межсетевой экран, являющийся важным компонентом роутера.

Внимание! Рекомендуется уделить особое внимание настройкам на этой странице. Указание некорректных настроек может нарушить работу всей сети или сделать ее уязвимой со стороны третьих лиц.

<span id="page-18-1"></span>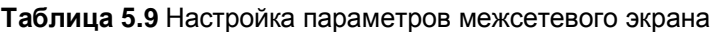

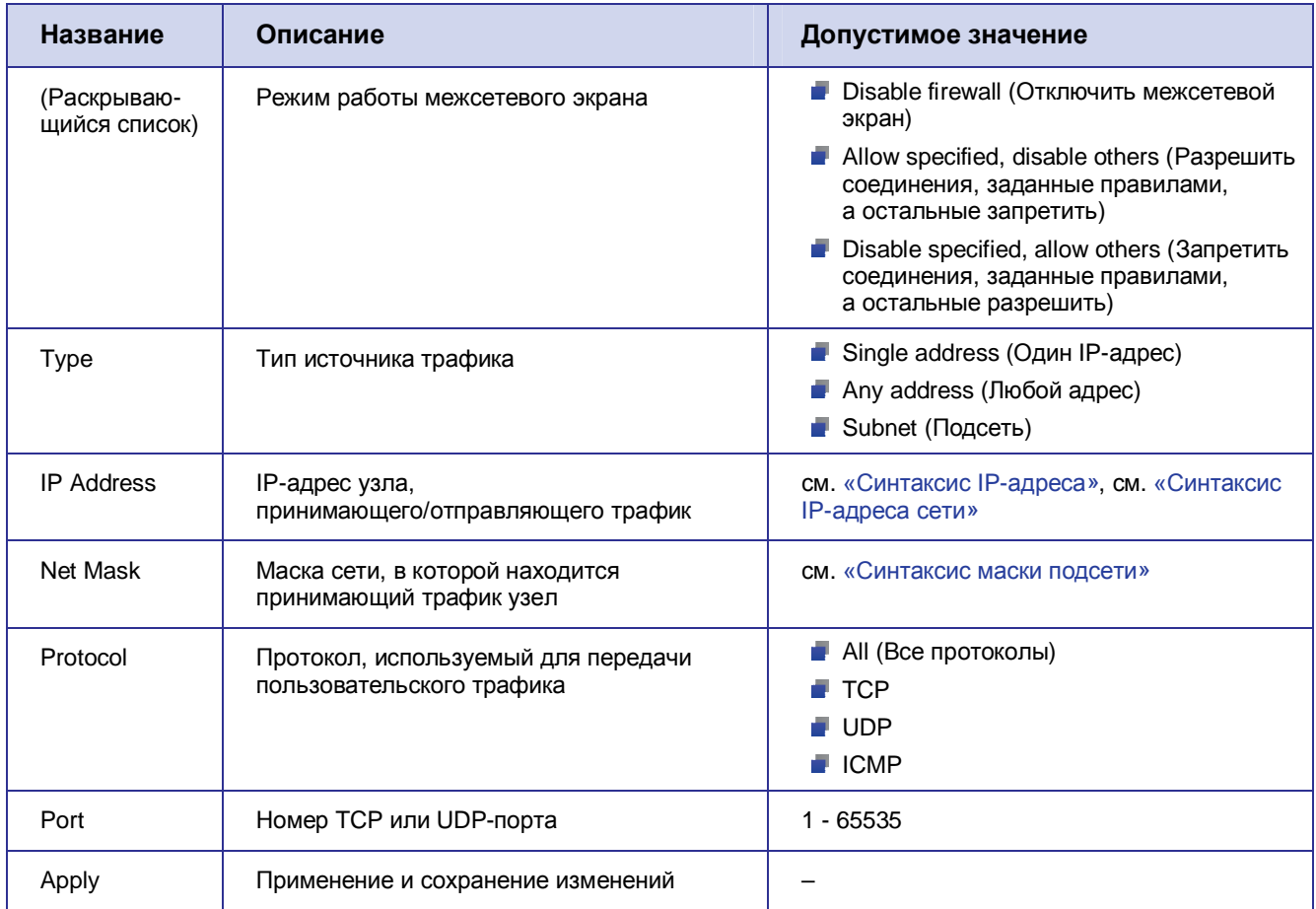

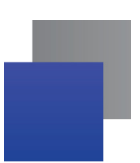

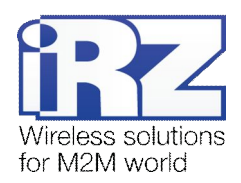

### <span id="page-19-0"></span>**5.7. Страница SNMP**

#### $K$ ак открыть: Configuration → SNMP

Эта страница позволяет настроить службу SNMP. SNMP используется для мониторинга подключенных к сети устройств, служб и узлов, состояние которых критично для вычислительного комплекса.

Версия службы SNMP, реализованная в роутерах, позволяет получать информацию о следующих показателях:

- System name ("IRZ-RUH-ROUTER");
- Snmpd uptime;
- Contact;
- **Location**;
- Total interfaces count;
- Interfaces info: names, states, RX/TX/discard/error counter values;
- System uptime.

#### <span id="page-19-2"></span>Таблица 5.10 Настройка параметров службы SNMP

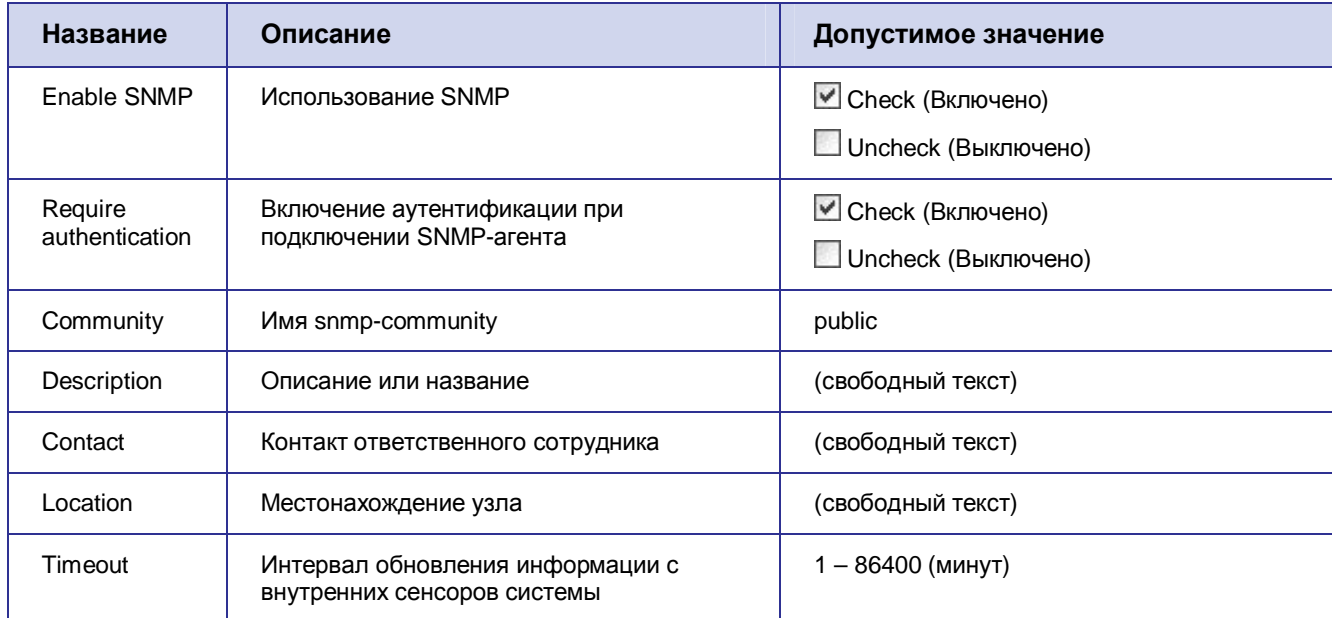

### <span id="page-19-1"></span>**5.8. Страница GRE**

#### *Как открыть: Configuration → GRE*

Эта страница позволяет настроить создание GRE-туннелей. Технология GRE обеспечивает виртуальное соединение между собой нескольких узлов или целой сети устройств, независимо от их местоположения.

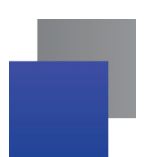

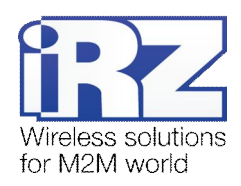

#### <span id="page-20-0"></span>**Таблица0),,**Настройка включения GRE-туннелей

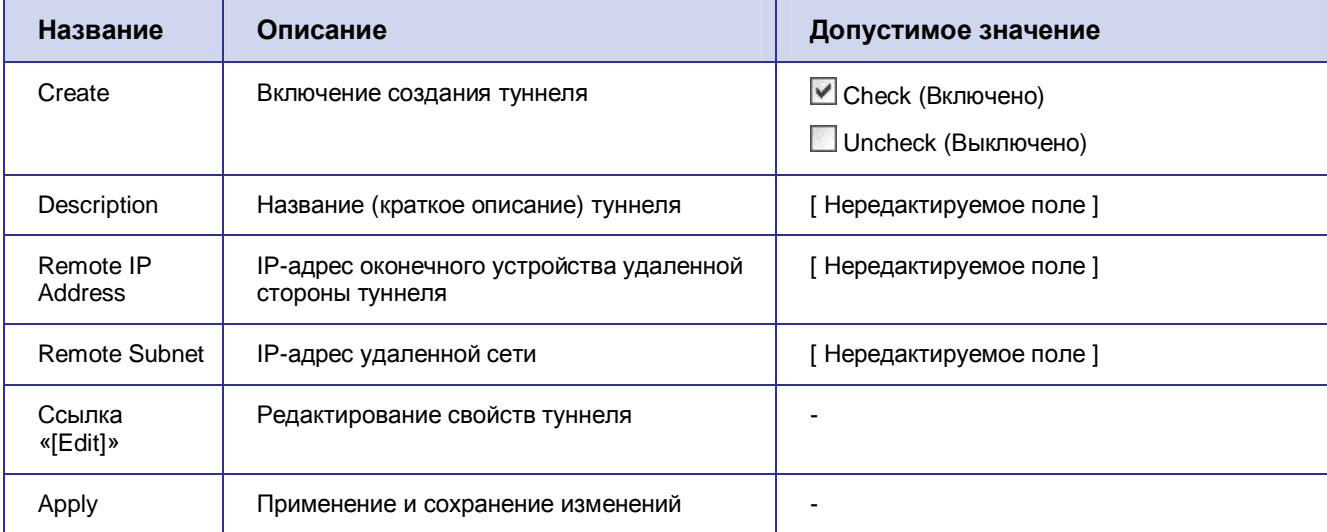

Чтобы перейти к настройке параметров GRE-туннеля, щелкните ссылку «[ Edit ]» напротив названия редактируемого туннеля.

### <span id="page-20-1"></span>**Таблица0),-**Настройка параметров GRE-туннеля

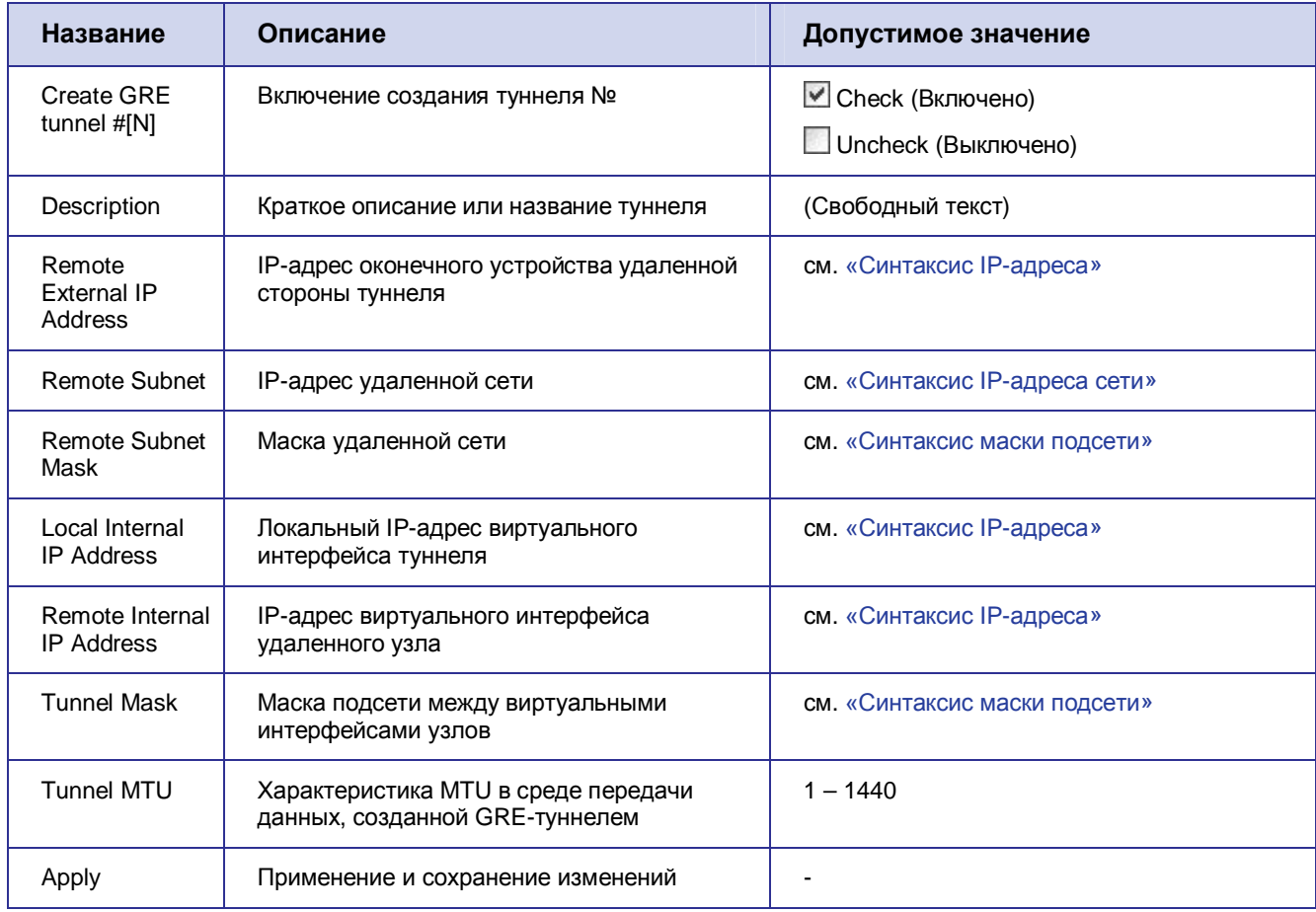

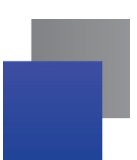

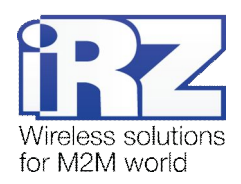

### <span id="page-21-0"></span>5.9. Страница OpenVPN Tunnel

#### Как открыть: Configuration  $\rightarrow$  OpenVPN Tunnel

Эта страница позволяет настроить создание OpenVPN-туннелей. OpenVPN является одной из основных служб, определяющих функционал роутера iRZ. Служба OpenVPN многогранна, и ее настройка зависит от определенного применения, поэтому перед использованием OpenVPN рекомендуется внимательно ознакомиться с возможностями ее настройки.

Примечание. Для ознакомления с примерами конфигураций OpenVPN-туннелей, а также для получения инструкций по развертыванию решений на базе OpenVPN обратитесь к документу «Создание виртуальных сетей и туннелей средствами роутеров iRZ».

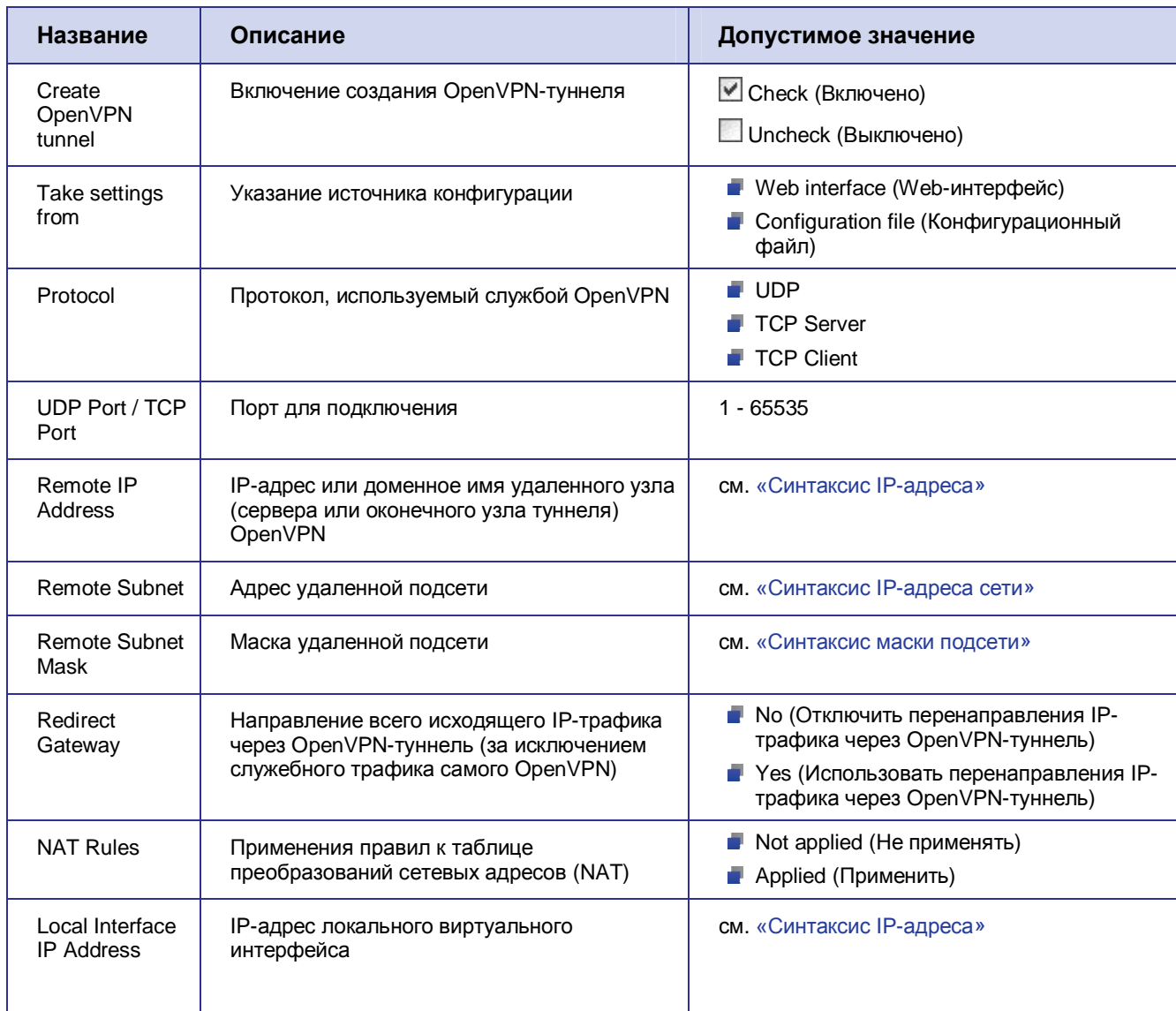

#### <span id="page-21-1"></span>Таблица 5.13 Настройка параметров OpenVPN-туннеля

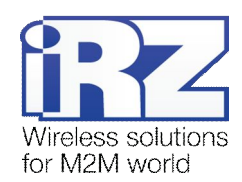

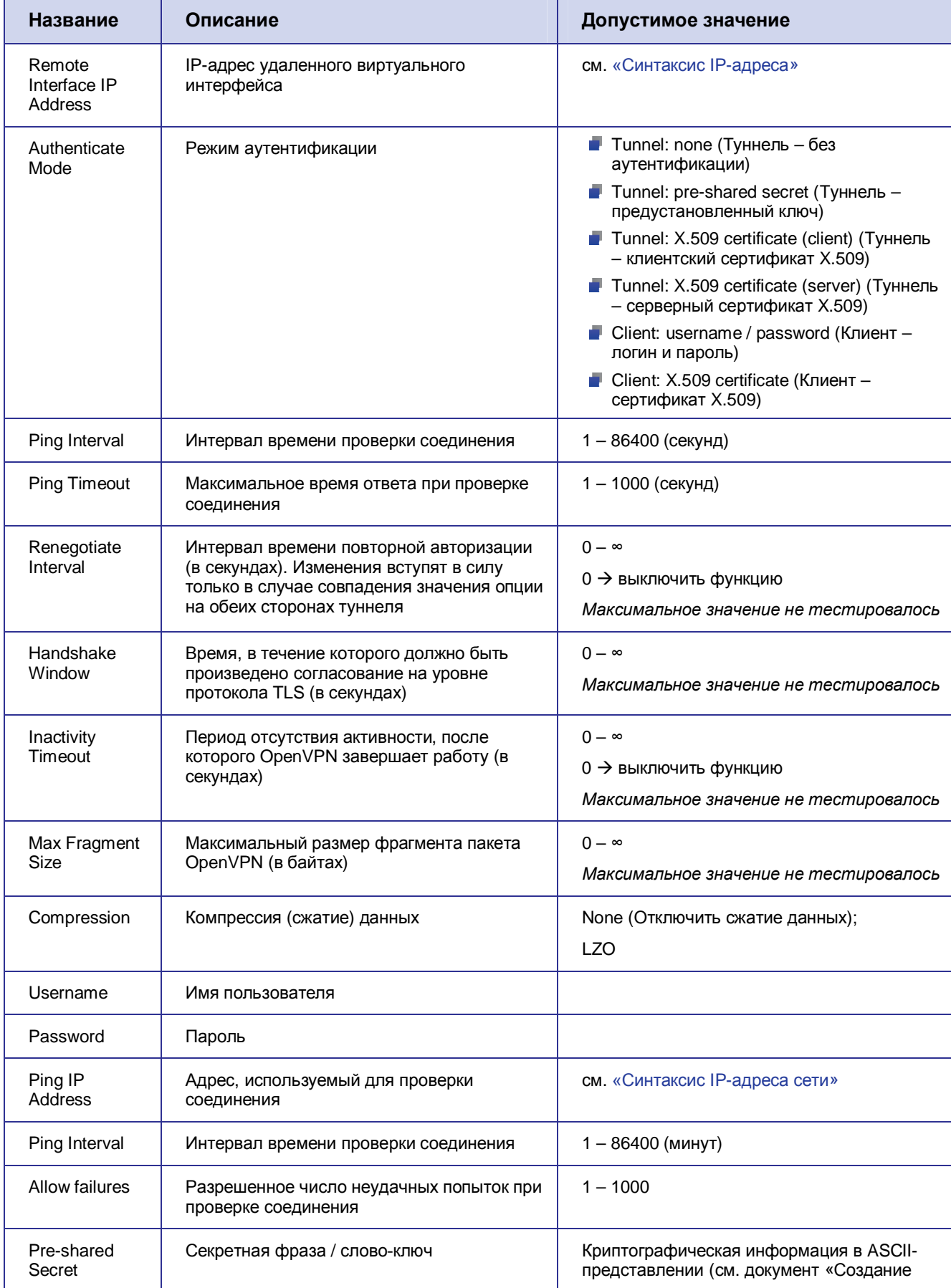

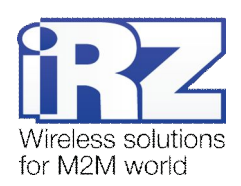

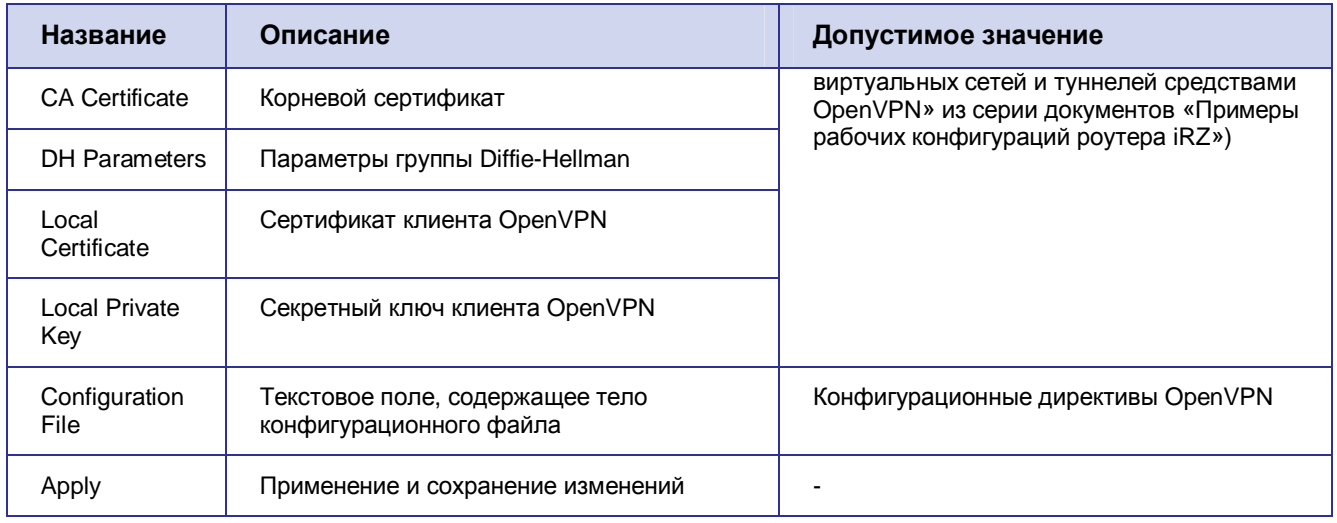

С ходом запуска, подключения и всей отладочной информацией можно ознакомиться на странице Status and log → OpenVPN Tunnel.

### <span id="page-23-0"></span>5.10. Страница OpenVPN Server

Как открыть: Configuration  $\rightarrow$  OpenVPN Server

Роутеры iRZ поддерживают функцию сервера OpenVPN непосредственно на собственной платформе. Эта страница позволяет настроить на роутере сервер OpenVPN.

Примечание. Для ознакомления с примерами конфигураций OpenVPN-туннелей, а также для получения инструкций по развертыванию решений на базе OpenVPN обратитесь к документу «Создание виртуальных сетей и туннелей средствами роутеров iRZ».

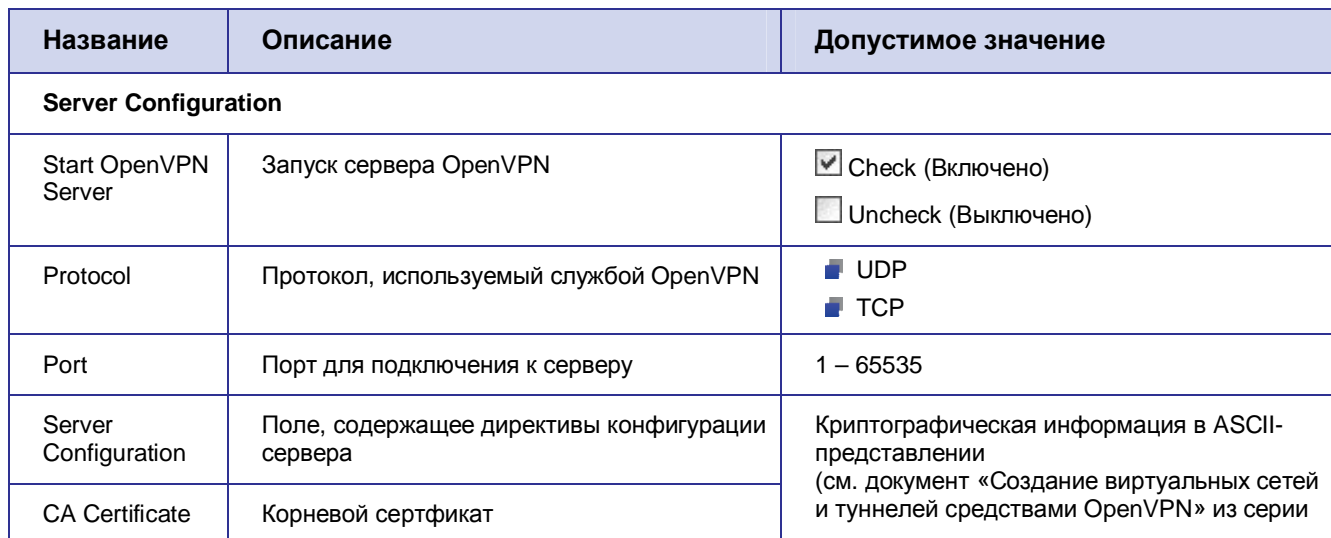

<span id="page-23-1"></span>Таблица 5.14 Настройка параметров сервера OpenVPN

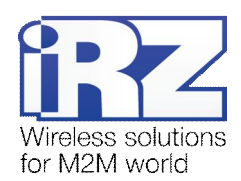

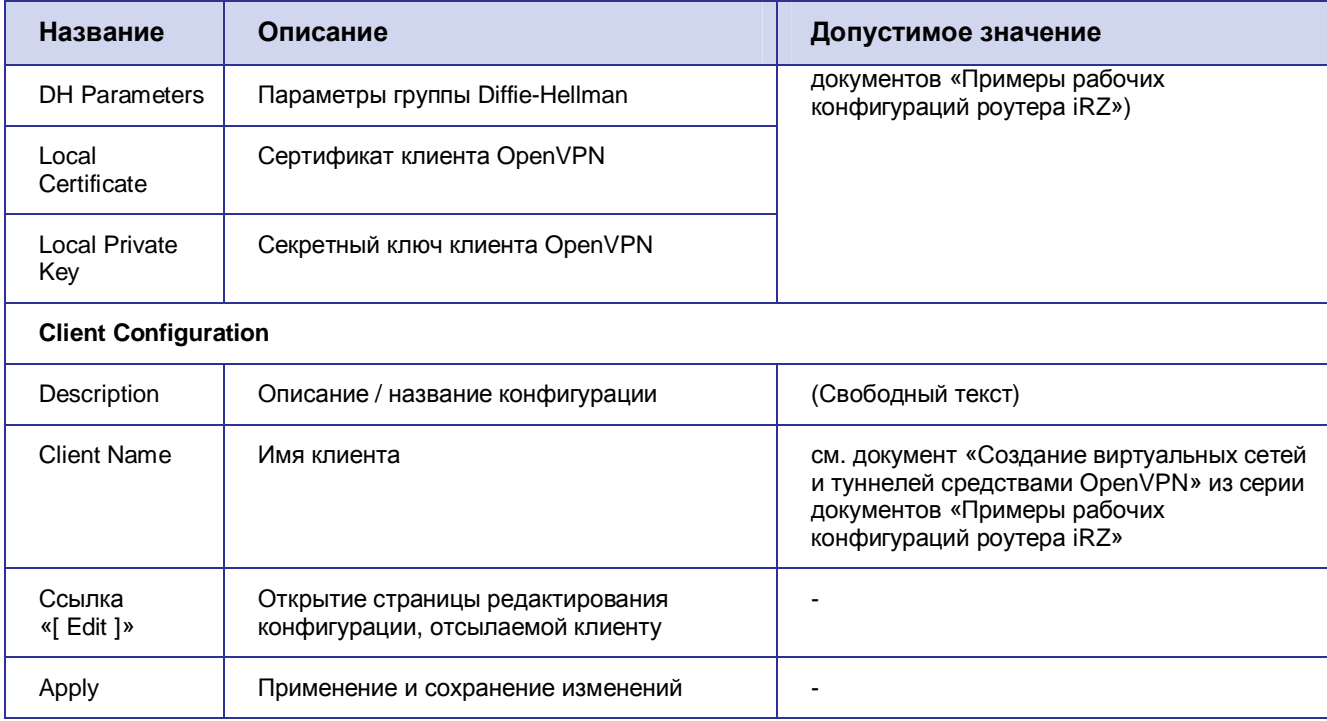

С ходом запуска, подключения и всей отладочной информацией можно ознакомиться на странице Status and log → OpenVPN Server.

### <span id="page-24-0"></span>5.11. Страница IPSec

Как открыть: Configuration  $\rightarrow$  IPSec

Эта страница содержит параметры для настройки IPSec.

Примечание. В связи со сложностью настройки IPSec рекомендуется уделить этому процессу особое внимание. Даже небольшое несовпадение параметров узлов может привести к ошибке при создании IPSec-туннеля.

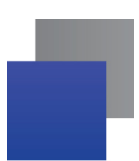

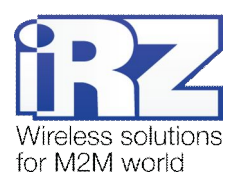

Для быстрого включения и выключения IPSec-туннелей можно использовать таблицу управления. Чтобы открыть таблицу управления, щелкните ссылку «IPSec» в панели навигации. Для создания туннеля требуется выполнить следующие действия:

- **,)**выберите «yes»в колонке «Create» напротив названия туннеля;
- **-)**нажмите кнопку «Apply» (при этом настройки будут сохранены).

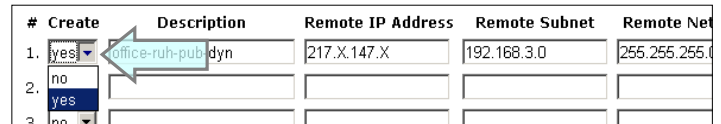

<span id="page-25-1"></span>Рис. 5.1 Создание IPSec-туннеля

Для того чтобы задать параметры IPSec-туннеля, необходимо щелкнуть ссылку «[Edit]» напротив требуемого туннеля.

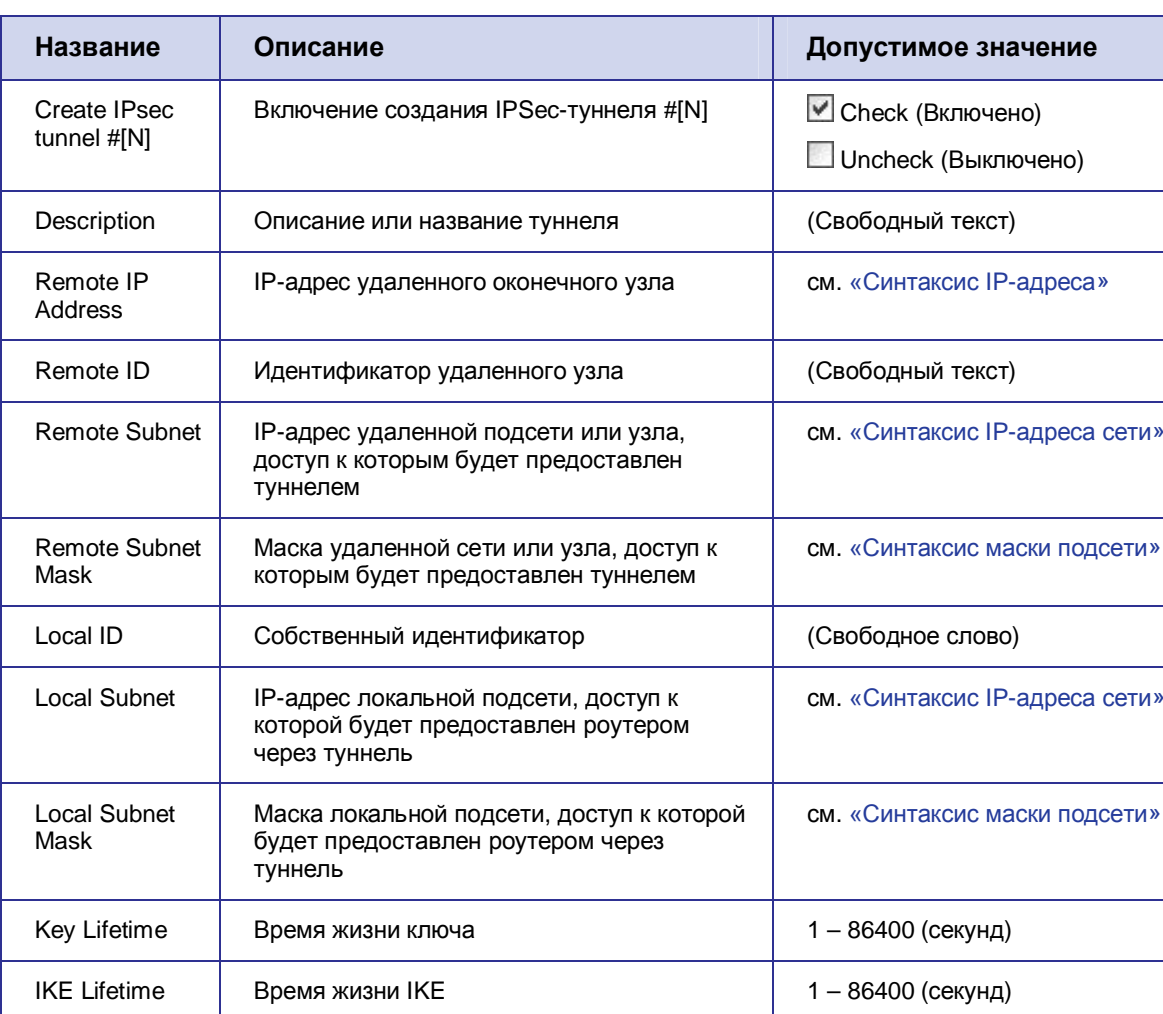

Rekey Margin | Время между сессиями обмена ключами | 1 – 1000 (секунд)

Rekey Fuzz | Энтропия нового ключа по отношении к

старому

#### <span id="page-25-0"></span>**Таблица0),0**Настройка параметров IPSec-туннеля

0 – 100 (процентов)

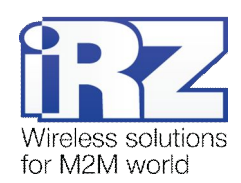

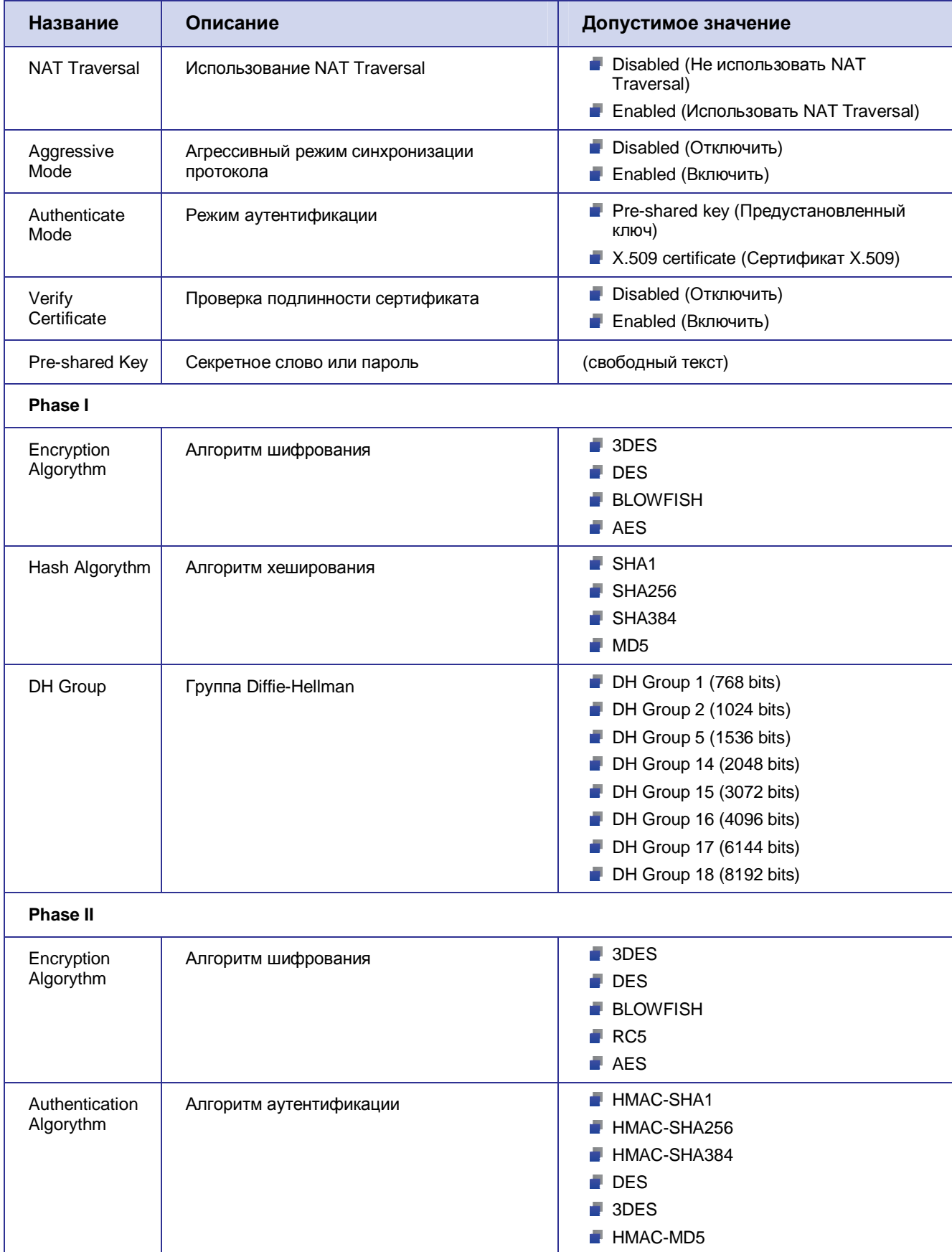

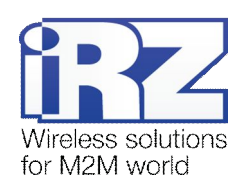

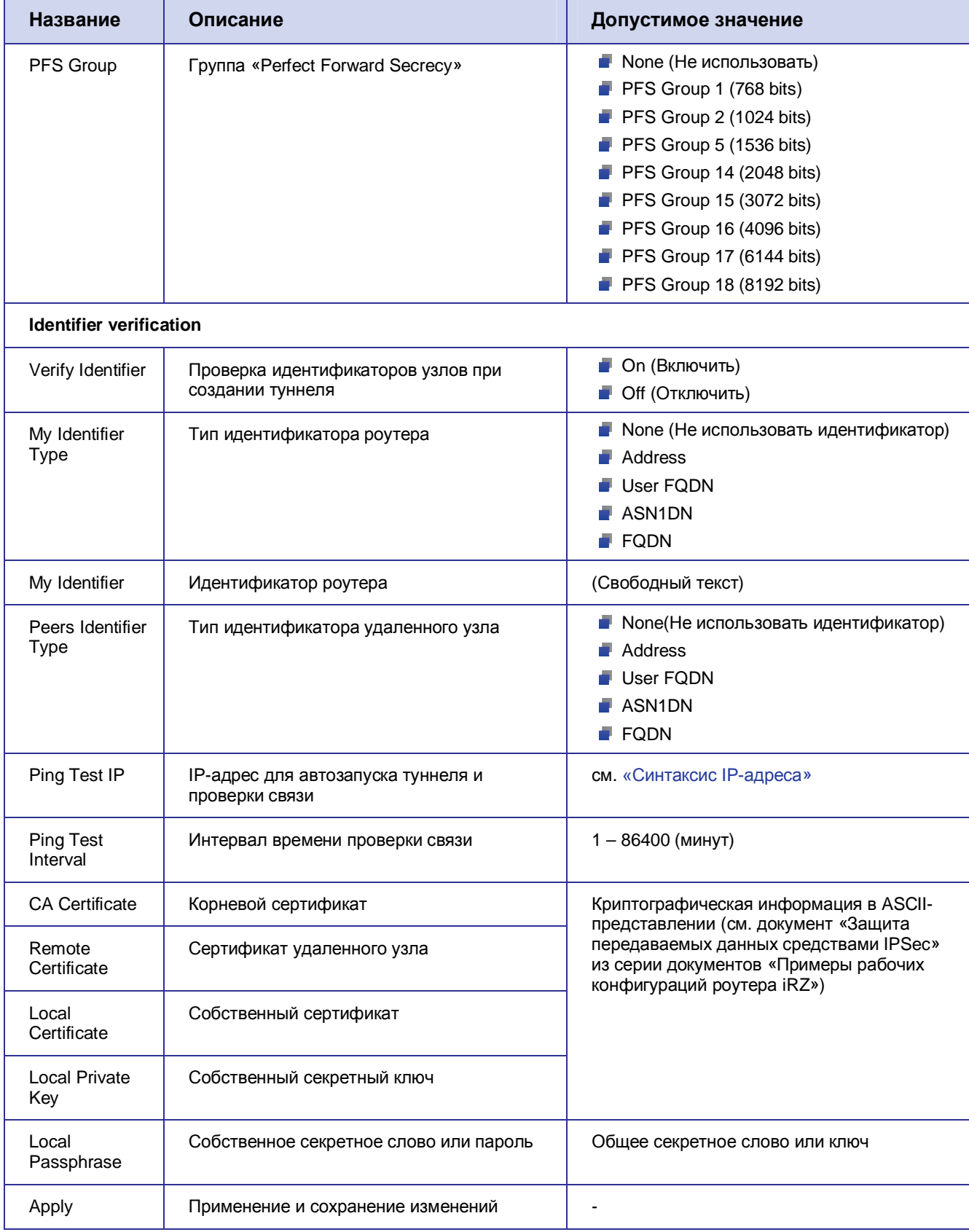

С ходом запуска, подключения и всей отладочной информацией можно ознакомиться на странице Status and  $log \rightarrow$  IPSec.

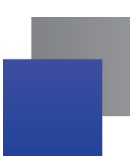

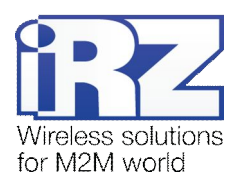

Внимание! Часть отладочной информации может быть зафиксирована модулем ядра, в таком случае он будет отображаться в системном журнале (Status and log  $\rightarrow$  Systemlog).

### <span id="page-28-0"></span>5.12. Страница L2TP

Как открыть: Configuration  $\rightarrow$  L2TP

Эта страница позволяет настроить режим работы службы L2TP.

#### <span id="page-28-1"></span>Таблица 5.16 Настройка параметров L2TP-туннеля

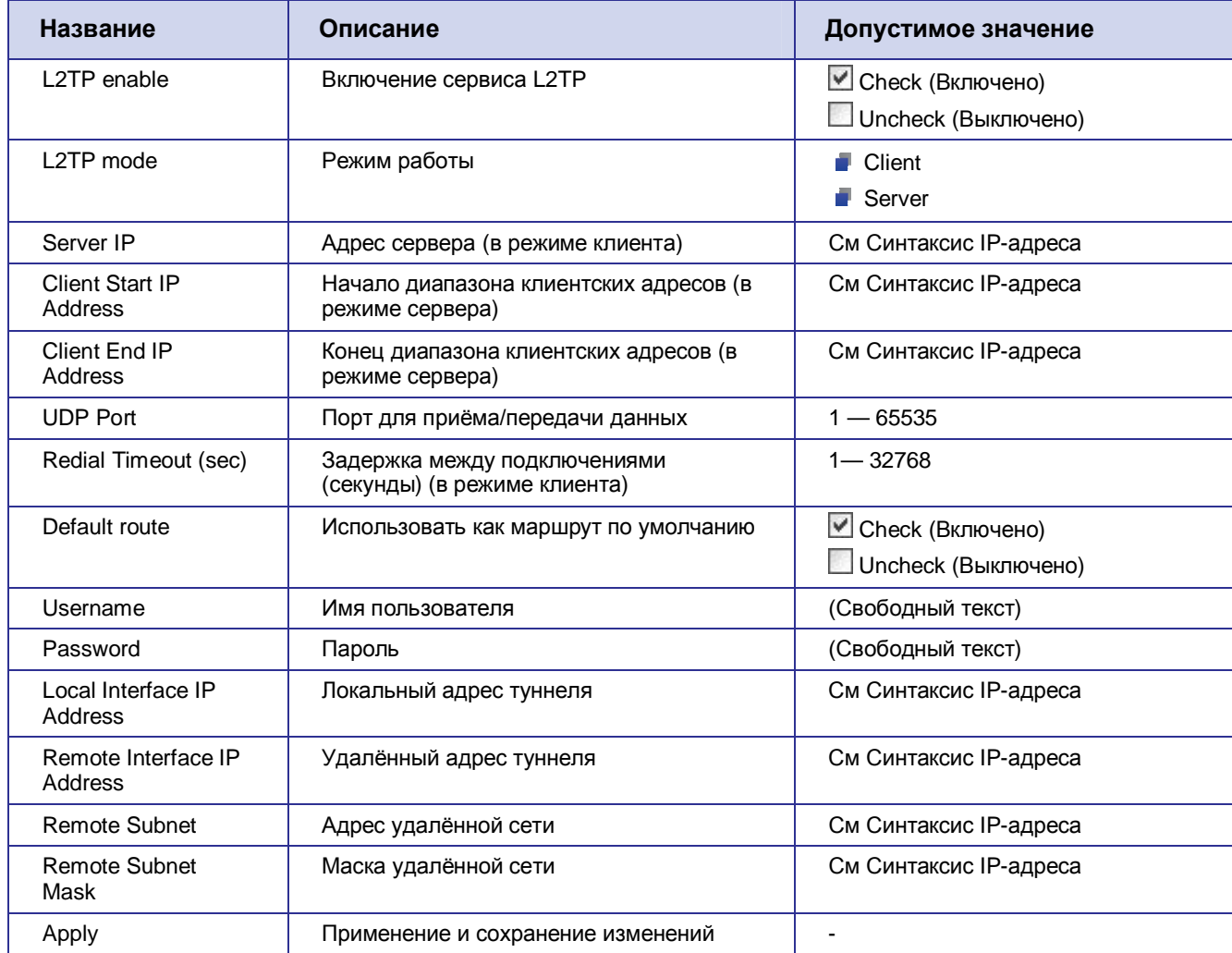

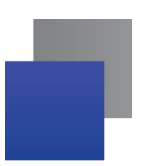

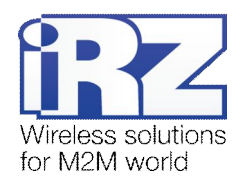

### <span id="page-29-0"></span>**5.13. Страница Serial Port**

### $K$ ак открыть: Configuration → Serial Port

Эта страница позволяет настроить последовательные COM-интерфейсы (RS-232).

#### <span id="page-29-1"></span>**Таблица0),2**Настройка параметров COM-портов

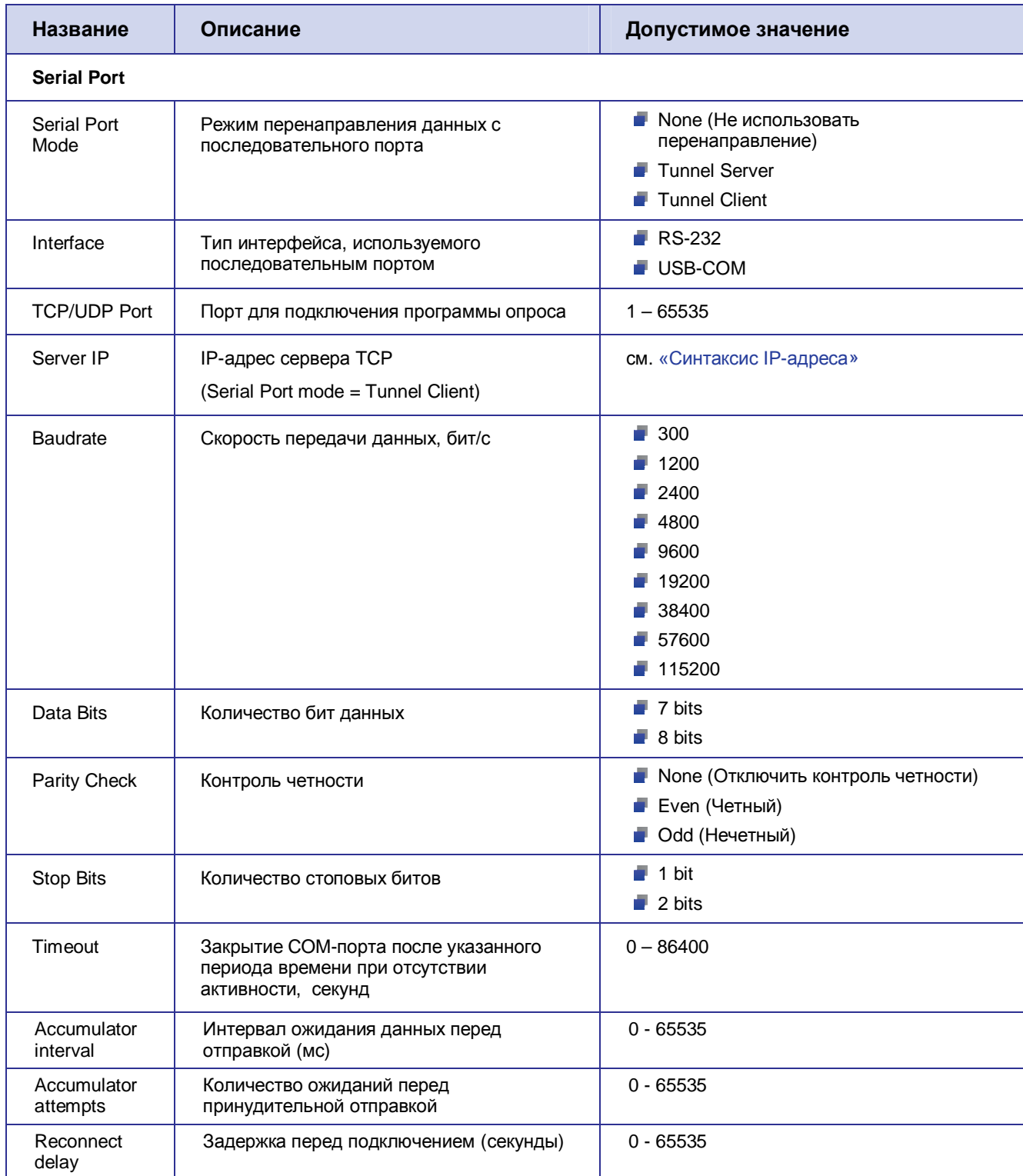

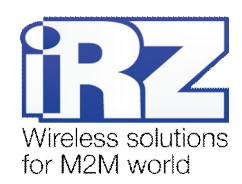

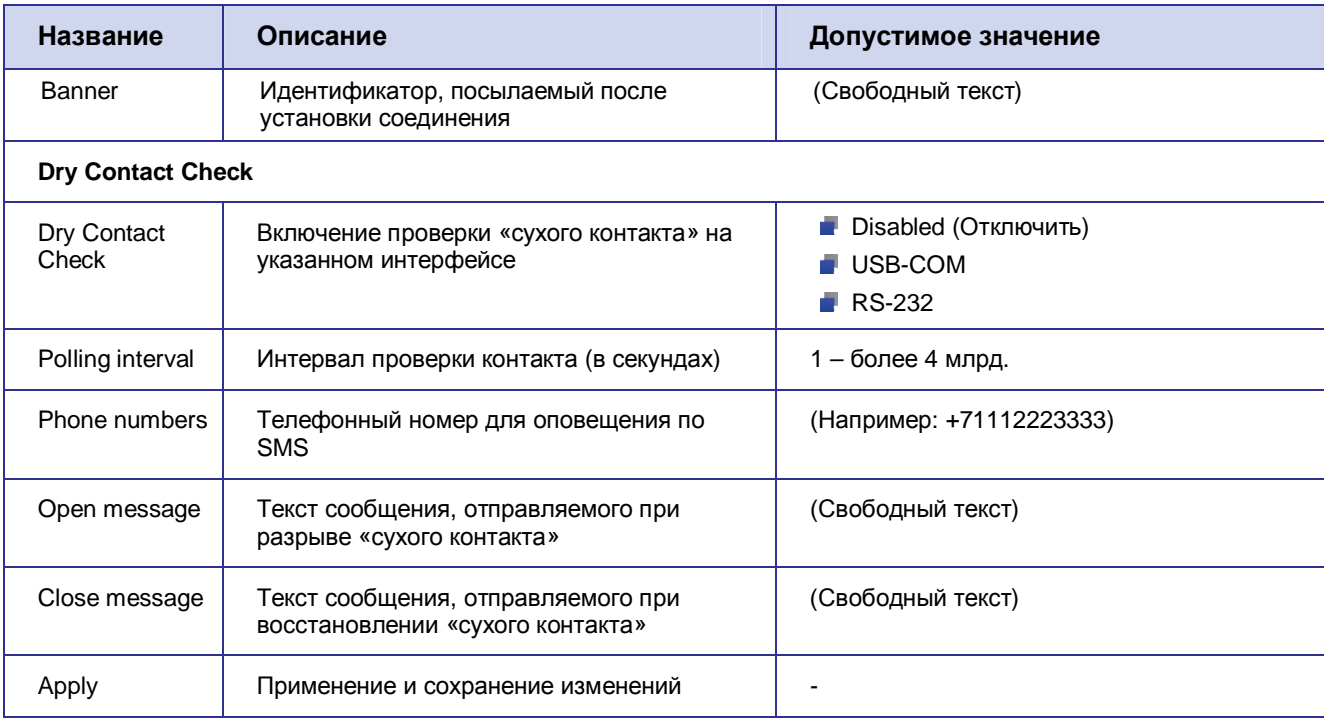

Для поля Banner допускается использовать специальные символы возврата каретки (\r), переноса строки (\n) и шестнадцатеричные значения (\0x20).

### <span id="page-30-0"></span>5.14. Страница DynDNS

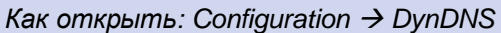

Роутер поддерживает сервис DynDNS от различных поставщиков, часть из которых предоставляют свои услуги на платной основе. Кроме того, возможна организация собственного аналогичного сервиса на платформе программного обеспечения BIND.

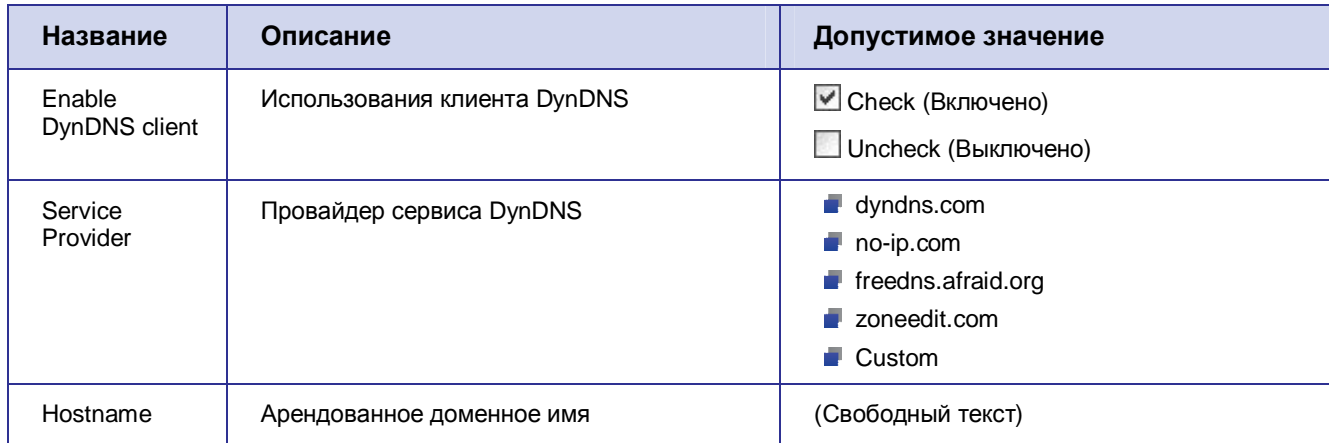

#### <span id="page-30-1"></span>Таблица 5.18 Настройка параметров DynDNS-клиента

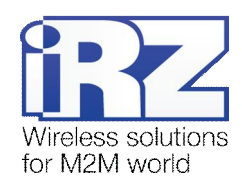

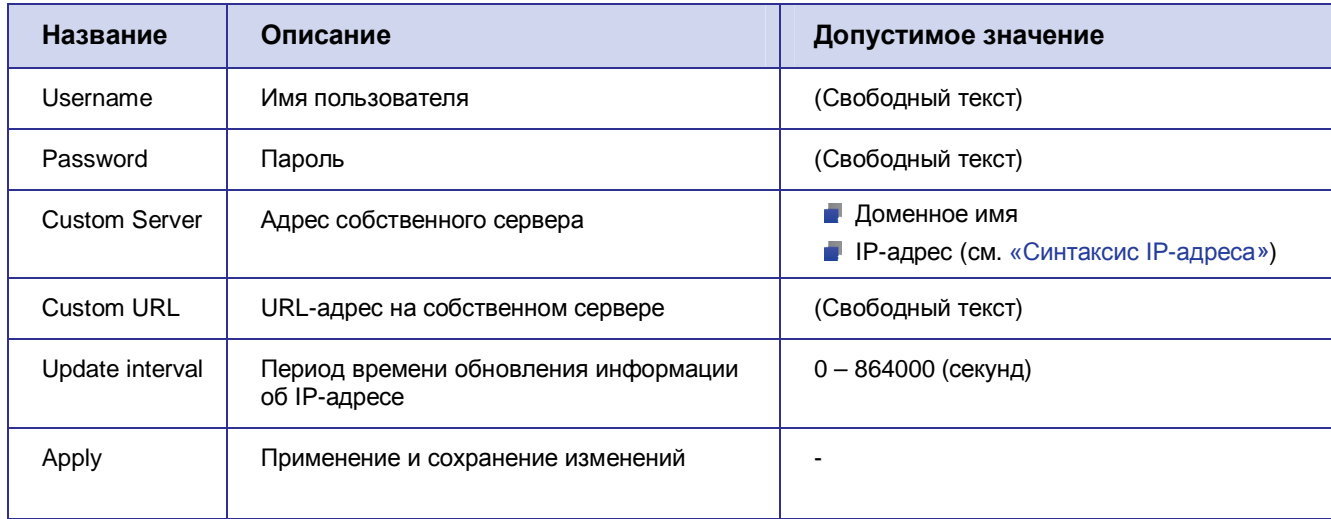

С ходом запуска клиента DynDNS, подключения и всей отладочной информацией можно ознакомиться на странице Status and log > DynDNS.

### <span id="page-31-0"></span>5.15. Страница NTP

Как открыть: Configuration  $\rightarrow$  NTP

Эта страница позволяет настроить синхронизацию внутренних часов роутера iRZ с мировыми серверами времени (NTP-серверами).

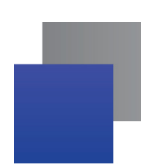

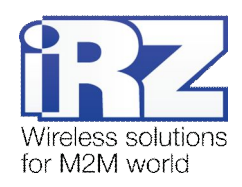

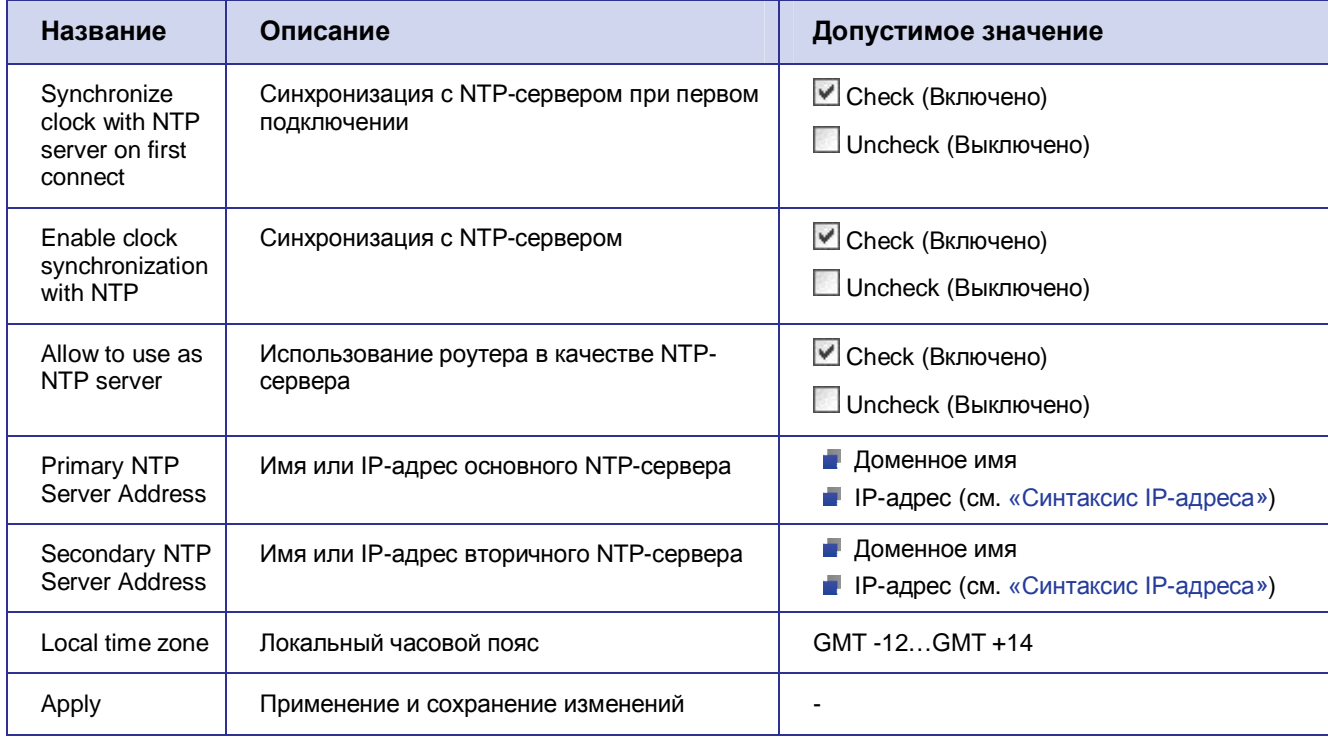

#### <span id="page-32-1"></span>Таблица 5.19 Настройка параметров NTP-клиента

### <span id="page-32-0"></span>5.16. Страница SMS

#### Как открыть: Configuration  $\rightarrow$  SMS

Эта страница позволяет настроить отправку уведомительных SMS-сообщений. Такие SMS-сообщения могут быть отправлены при следующих событиях:

- **••** Роwer up (включение питания);
- GPRS-connect (подсоединение к сети Интернет);
- GPRS-disconnect (отсоединение от сети Интернет);
- USB-Ethernet connect (подключение адаптера USB-LAN);
- USB-Ethernet disconnect (отключение адаптера USB-LAN).

Для того чтобы включить отправку SMS-сообщения при определенном событии, необходимо установить флажок напротив интересующего события и указать не более двух номеров телефона, на которые будут приходить уведомления (Phone number 1 и Phone number 2).

Чтобы было легче опознать отправителя SMS-сообщения, можно указать в поле UnitID имя роутера. Тогда в исходящих SMS-сообщениях устройства будет содержаться его имя.

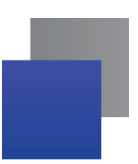

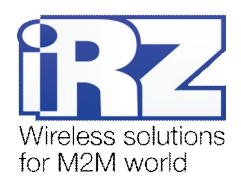

### <span id="page-33-0"></span>**5.17. Страница Daily Reboot**

#### *Как открыть: Configuration → Daily Reboot*

Эта страница позволяет настроить регулярную перезагрузку роутера iRZ в заданное время.

Для того чтобы включить данную функцию, необходимо установить флажок для опции «Reboot daily at given time» (Перезагружать ежедневно в заданное время). Время перезагрузки задается в формате: **ЧАС5МИНУТА)**Для сохранения внесенные изменения необходимо нажать кнопку «Apply».

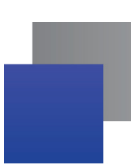

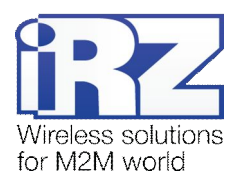

### <span id="page-34-0"></span>6. Web-интерфейс. Раздел «Status and log»

Страницы данного раздела предназначены для мониторинга и анализа работы устройства, а также его служб. Роутер предоставляет такую информацию на страницах Internet, LAN, DHCP, Iptables, OpenVPN Tunnel, OpenVPN Server, IPsec, DynDNS, System Log. Протоколирование отдельных служб представлено в интуитивно понятном виде, поэтому подробно не описывается. В качестве примера рассматривается наиболее сложная страница «Internet».

### <span id="page-34-1"></span>6.1. Страница Internet

#### Как открыть: Status and  $log \rightarrow$  Internet

На этой странице отображается следующая информация о статусе интернет-соединения.

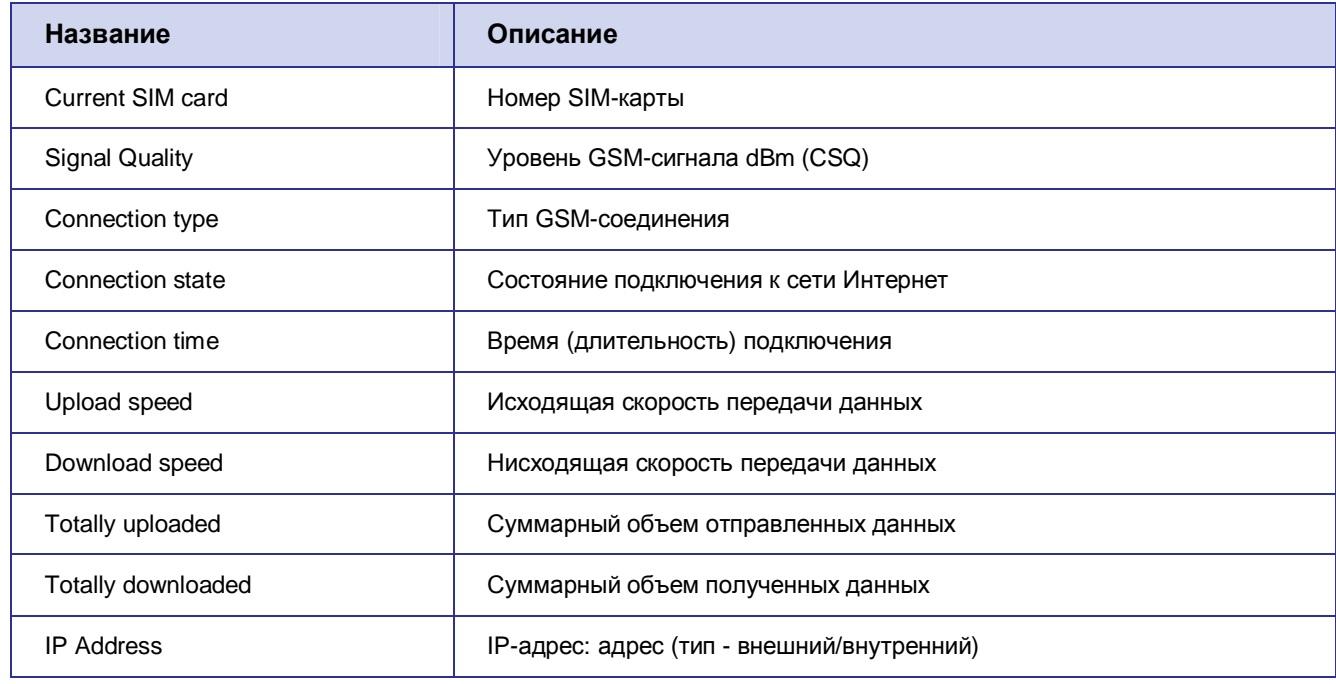

<span id="page-34-2"></span>Таблица 6.1 Описание показателей страницы «Internet»

```
Current SIM card: 1
Current operator: Megafon
Signal Quality: -74 dBm (19)
Connection type: HSDPA
Connection state: established
Connection time: 2 minutes, 4 sec
Upload speed: 2,268 KiB/sec
Download speed: 0 bytes/sec
Totally uploaded: 99 KiB 768 bytes
Totally downloaded: 1 KiB 120 bytes
IP Address: 85.26.210.128 (Public)
```
<span id="page-34-3"></span>Рис. 6.1 Пример содержания страницы «Internet» в разделе «Status and log»

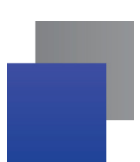

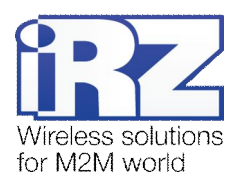

### <span id="page-35-0"></span>7. Web-интерфейс. Раздел «Administration»

На страницах данного раздела настраивается администрирование, в том числе логин и пароль доступа к настройкам роутера.

### <span id="page-35-1"></span>7.1. Страница Change Password

Как открыть: Administration  $\rightarrow$  Change Password

Внимание! В связи с тем, что в данном разделе рассматривается предоставление доступа к устройству, рекомендуется уделить ему особое внимание.

Эта страница позволяет настроить доступ к системе (задать имя пользователя и пароль).

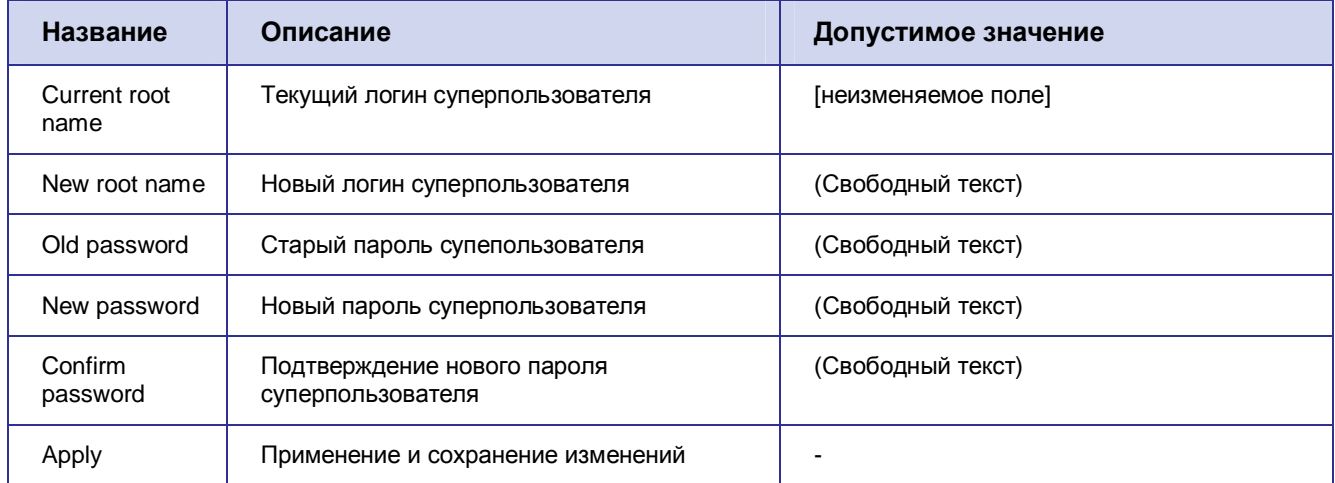

Таблица 7.1 Настройка параметров доступа к роутеру

### <span id="page-35-2"></span>7.2. Страница Backup/Restore

Как открыть: Administration > Backup/Restore

Эта страница позволяет сохранять и восстанавливать текущую конфигурацию роутера. Для того чтобы сохранить текущую конфигурацию устройства, необходимо нажать кнопку «Backup» (Резервная копия), расположенную после текста «Backup configuration» (Настройка резервной копии).

Для восстановления ранее сохраненной конфигурации устройства необходимо выполнить следующие действия:

1. нажмите кнопку «Обзор», расположенную после надписи «Restore configuration» (Восстановление конфигурации из резервной копии);

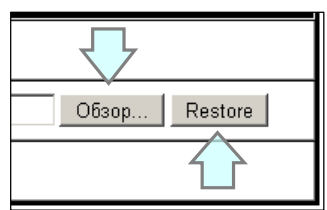

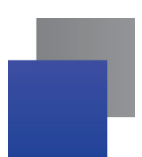

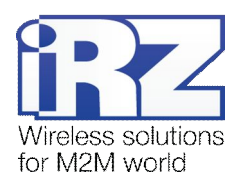

- 2. выберите сохраненный ранее файл с расширением «.BIN» и нажмите кнопку «Открыть» в диалоге выбора файла:
- 3. нажмите кнопку «Restore» (Восстановление) для загрузки резервной копии конфигурации.

После загрузки конфигурации появится сообщение со словами «Settings restored, rebooting...». После сохранения настроек роутер перезагрузится с новыми настройками.

Если необходимо сохранять и восстанавливать конфигурацию при помощи USB-накопителя, то следует обратиться к документу «Руководство по настройке роутера iRZ с помощью USB-накопителя».

### <span id="page-36-0"></span>7.3. Страница Set Real Time Clock

Как открыть: Administration  $\rightarrow$  Set Real Time Clock

Эта страница позволяет установить системное время. Возможно как получение информации о текущем времени от NTP-сервера, так и настройка времени вручную.

Для того чтобы использовать NTP-сервер, необходимо установить флажок для опции «NTP Server Address» и указать IP-адрес или доменное имя NTP-сервера.

Для установки системного времени вручную следует нажать на переключатель слева от надписи «Enter manually» и ввести дату и время в формате: ГОД: МЕСЯЦ: ДЕНЬ, ЧАС: МИНУТА: СЕКУНДА. Для применения и сохранения изменений нажмите кнопку «Apply».

### <span id="page-36-1"></span>7.4. Страница Remote access

Как открыть: Administration  $\rightarrow$  Remote access

Внимание! В связи с тем, что в данном разделе рассматривается предоставление доступа к устройству, рекомендуется уделить ему особое внимание.

Эта страница позволяет настроить удаленный доступ к устройству. Описание параметров приведено в разделе «Настройка доступа к устройству».

### <span id="page-36-2"></span>7.5. Страница Unit name

Как открыть: Administration  $\rightarrow$  Unit name

Данная страница позволяет задать идентификатор устройства и имя узла.

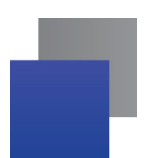

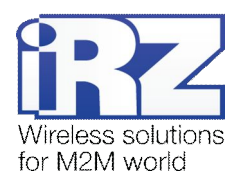

Доступны следующие варианты идентификатора:

- $\blacksquare$  Unit name disabled идентификатор устройства не используется;
- $\blacksquare$  Take unit name from OpenVPN certificate брать идентификатор из сертификата OpenVPN;
- $\blacksquare$  Take unit name from SNMP description брать идентификатор из описания SNMP;
- **E** Enter unit name below ввести идентификатор вручную в поле ниже.

Доступны следующие варианты имени узла:

- $\blacksquare$  Default host name заводское имя узла:
- $\blacksquare$  Take host name from OpenVPN certificate брать имя узла из сертификата OpenVPN:
- $\blacksquare$  Take host name from SNMP description брать имя узла из описания SNMP;
- **E** fatter host name below ввести имя узла вручную в поле ниже.

Для применения настроек нажмите кнопку Set unit name.

### <span id="page-37-0"></span>**7.6. Страница Ping Test**

#### *Как открыть: Administration → Ping Test*

Эта страница позволяет проверить доступность узла, находящегося в сети Интернет, локальной сети роутера или в подсети, доступной за OpenVPN/GRE/IPSec-туннелем. Для того чтобы проверить связь, необходимо ввести IP-адрес или доменное имя проверяемого узла в текстовое поле, находящееся после надписи «Ping Address/URL» и нажать кнопку «Ping».

Дополнительные опции «Count» и «Packet size» позволяют указать количество отправленных пакетов и их размер соответственно.

### <span id="page-37-1"></span>**7.7. Страница System Log**

#### *Как открыть: Administration → System Log*

Эта страница позволяет установить место сохранения системного журнала. Доступные опции:

- **Log locally only (Сохранять локально);**
- **Log via network only (Сохранять только на сервер Syslog);**
- **Log locally and via network (Сохранять локально и дублировать сообщения на сервер Syslog).**

В режимах «Log via network only» и «Log locally and via network» требуется указать IP-адрес сервера Syslog и порт UDP, куда будут отправлены системные сообщения.

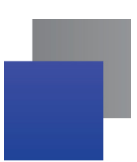

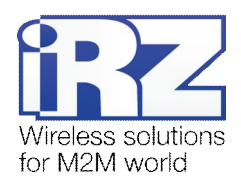

#### <span id="page-38-0"></span>**7.8. Страница Startup Script**

#### *Как открыть: Administration → Startup Script*

Эта страница позволяет указать набор системных команд, которые будут выполняться роутером после каждой загрузки его операционной системы. Startup Script интерпретируется программой sh, встроенной в каждую UNIX-native систему, как если бы это был shell-скрипт. Для получения более подробной информации о вариантах использования функции обратитесь к документам из серии «Примеры конфигурации».

### <span id="page-38-1"></span>**7.9. Страница IP-Up Script**

*Как открыть: Administration → IP-UP Script* 

Эта страница позволяет указать набор системных команд, выполняемых после создания 3G/GPRSсоединения. Функция аналогична Startup Script.

#### <span id="page-38-2"></span>**7.10. Страница IP-Down Script**

*Как открыть: Administration → IP-Down Script* 

Эта страница позволяет указать набор системных команд, выполняемых после разрыва 3G/GPRSсоединения. Функция аналогична Startup Script.

#### <span id="page-38-3"></span>**7.11. Страница User Crontab**

#### *Как открыть: Administration*  $\rightarrow$  *User Crontab*

Страница предназначена для добавления пользовательских задач в системный планировщик cron. Для включения данной функции установите галочку «Enable user crontab», впишите правило в текстовое поле и нажмите кнопку Save crontab.

Правило выглядит следующим образом: MM HH DoM DoW Command

```
где: 
MM — минуты (0-59); 
HH — часы (0-23); 
DoM — день месяца (1-31); 
MON — месяц (1-12);
```
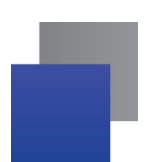

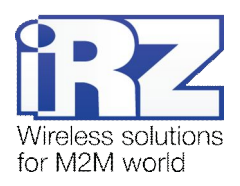

DoW — день недели (0-7, где 0, 7 — воскресенье, 1 — понедельник и т. д.); Command — команды оболочки или имя скрипта для запуска

Во всех полях, кроме команды, допускается использовать символ звёздочка (\*) для обозначения любого значения.

Примеры:  $0 \t 1 \t * \t 0$  reboot Перезагрузка в 01:00 в воскресенье.

 $*$  ping 192.168.1.100 Пинговать адрес 192.168.1.100 каждую минуту.

### <span id="page-39-0"></span>**7.12. Страница Upload File**

*Как открыть: Administration → Upload File* 

Данная страница позволяет загружать файлы на роутер, удалять их и устанавливать атрибут исполняемости для скриптов.

Для загрузки файла нажмите кнопку Обзор, выберите файл и нажмите кнопку Upload.

Для удаления файла нажмите ссылку delete рядом с его именем.

Для установки/снятия атрибута исполняемости нажмите на ссылку **change exec** рядом с именем файла.

### <span id="page-39-1"></span>**7.13. Страница Send SMS**

 $K$ ак открыть: Administration → Send SMS

Эта страница позволяет отправить SMS-сообщение на номер, указанный в текстовом поле после надписи «Phone Number +». Текст сообщения вводится в текстовое поле после надписи «Message Text». Для отправки сообщения необходимо нажать кнопку «Send».

### <span id="page-39-2"></span>**7.14. Страница Disable PIN**

*Как открыть: Administration > Disable PIN* 

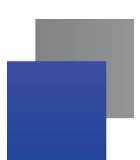

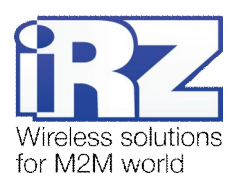

Эта страница позволяет отключить PIN-код, в случае если на SIM-карте включена его проверка. Для выбора SIM-карты используйте раскрывающийся список, расположенный после надписи «SIM card». PIN-код вводится в текстовое поле после надписи «SIM PIN». Для отмены запроса PIN-кода необходимо нажать кнопку «Disable PIN on selected SIM card» (отключить PIN-код для выбранной SIM-карты).

### <span id="page-40-0"></span>**7.15. Страница Send Report**

#### $K$ ак открыть: Administration → Send Report

Эта страница предназначена для передачи отладочной информации в [отдел технической поддержки](mailto:support@radiofid.ru) [группы компаний](mailto:support@radiofid.ru) «Радиофид».

Нажмите кнопку Generate report чтобы собрать информацию об устройстве. Нажмите кнопку Save report чтобы сохранить отчёт на компьютере. Для удаления собранной информации с роутера нажмите кнопку Remove report.

Чтобы отправить отчёт в отдел технической поддержки, нажмите на ссылку "Click here to send e-mail to support" в интерфейсе роутера или запустите ваш почтовый клиент вручную. Укажите адрес получателя support@radiofid.ru и приложите к письму сохранённый ранее отчёт.

### <span id="page-40-1"></span>**7.16. Страница Update Firmware**

*Как открыть: Administration → Update Firmware* 

Эта страница позволяет:

- узнать тип релиза текущей версии программного обеспечения роутера;
- узнать дату сборки и текущую версию программного обеспечения роутера, версию ядра Linux;
- обновить программное обеспечение роутера.

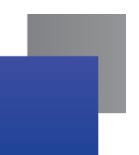

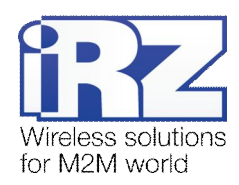

#### Внимание!

- Перед обновлением прошивки рекомендуется сохранить резервную копию конфигурации устройства. Создание резервной копии конфигурации роутера описано в разделе «Страница Backup/Restore».
- Перед прошивкой устройства убедитесь, что файл прошивки предназначен именно для Вашей модели роутера.
- Убедитесь в надежности сети питания, к которой подключен роутер. Рекомендуется использовать источник бесперебойного питания (ИБП) для непрерывной подачи питания на роутер во время обновления его прошивки.
- При прошивке роутера необходимо точно следовать инструкциям.

Описание текущей версии программного обеспечения роутера:

- $\blacksquare$  Router model модель роутера;
- Firmware version версия ПО. Состоит из номера версии и модификации. В большинстве случаев модификация будет master;
- $\blacksquare$  Build date дата и время создания ПО;
- Commit hash хэш последнего коммита в системе управления версиями;
- $\blacksquare$  Kernel version имя, версия, дата сборки и архитектура ядра Linux

Внимание! Перед внедрением роутера рекомендуется убедиться, что для прошивки указан тип «master».

### <span id="page-41-0"></span>7.17. Страница Reboot

#### Как открыть: Administration  $\rightarrow$  Reboot

Эта страница позволяет:

- Вернуться к заводским настройкам;
- Выполнить ручную перезагрузку устройства.

Для того чтобы вернуться к заводским настройкам, необходимо установить флажок для опции «Reset configuration to defaults» и затем нажать кнопку «Reboot» (Перезагрузка). Для простой перезагрузки устройства достаточно нажать кнопку «Reboot».

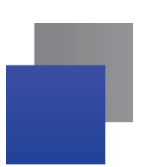

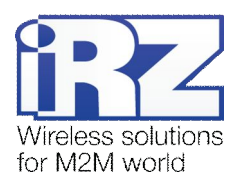

### <span id="page-42-0"></span>**3)Настройка доступа к устройству**

Настроить доступ к роутеру можно как через Web-интерфейс, так и через локальную сеть с помощью сервисов SSH и Telnet. Для того чтобы изменить параметры доступа через локальную сеть, необходимо выполнить следующие действия:

- **,)**в web-интерфейсе роутера открыть раздел «Administration» → «Remote access»;
- **2.** разрешить требуемый сервис, установив флажок для опций:
	- **Enable SSH** on port;
	- **Enable Telnet on port.**

### <span id="page-42-1"></span>**3),)Настройка удаленного доступа**

По умолчанию доступ к устройству через Интернет запрещен встроенным межсетевым экраном IPTables. Для того чтобы разрешить доступ, требуется выполнить следующие действия:

- **,)**в web-интерфейсе роутера откройте раздел «Administration» → «Remote access»;
- 2. установите флажок <u>⊠</u> напротив сетевого сервиса, через который требуется получить удаленный доступ:
	- **Enable WAN access to HTTP on port;**
	- **Enable WAN access to SSH on port;**
	- **Enable WAN access to Telnet on port;**
	- **Enable WAN access to SNMP on port;**
- **.)**в поле после названия сервиса укажите номер сетевого порта, который будет использоваться для удаленного доступа;
- **/)**сохраните настройки, нажав кнопку «Save».

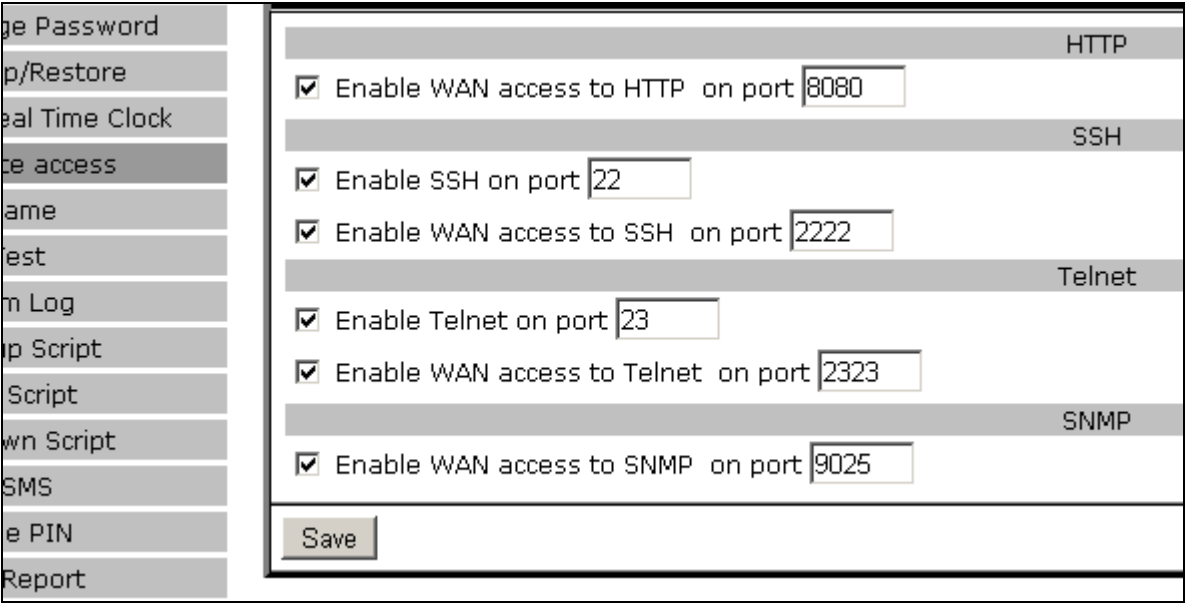

<span id="page-42-2"></span>Рис. 8.1 Пример организации доступа. Открыт доступ к сервисам:

HTTP (порт 8080), SSH (порт 2222), Telnet (порт 2323), SNMP (порт 9025)

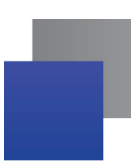

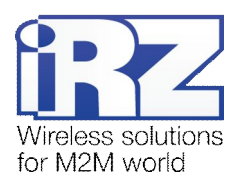

### <span id="page-43-0"></span>8.2. Управление с помощью команд консоли Telnet/SSH

#### <span id="page-43-1"></span>**3)-),)Удаленное управление поPahjaq**

Для удаленного управления достаточно установить соединение с IP-адресом устройства на порт службы Telnet. В роутере можно использовать стандартные команды операционной системы Linux. Список доступных команд приведен в Приложение 2.

#### <span id="page-43-2"></span> $8.2.2$ . Удаленное управление по SSH

Управление по SSH аналогично управлению по Telnet, однако управляющий трафик, передаваемый между компьютером и роутером, шифруется для обеспечения безопасности передаваемой информации.

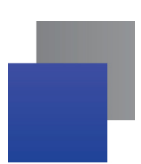

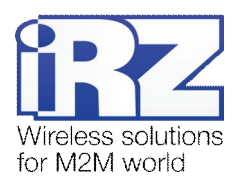

### <span id="page-44-0"></span>**4)Контакты и поддержка**

Новые версии прошивок, документации и сопутствующего программного обеспечения можно получить при обращении по следующим контактам.

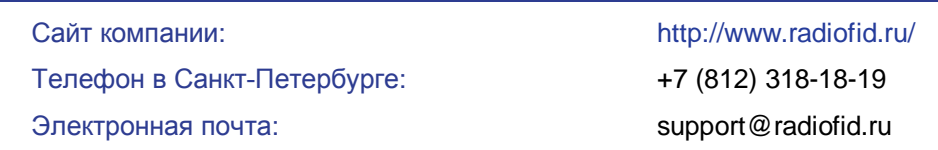

Наши специалисты всегда готовы ответить на Ваши вопросы, помочь в установке, настройке и устранении проблемных ситуаций при эксплуатации оборудования iRZ.

При обращении в техническую поддержку в случае проблемных ситуаций указывайте, пожалуйста, версию используемого в роутере программного обеспечения. Кроме того, рекомендуется прикрепить к письму журналы запуска проблемных сервисов, снимки экранов настроек и любую другую полезную информацию. Чем больше информации будет предоставлено специалисту технической поддержки, тем быстрее он сможет разобраться в сложившейся ситуации.

**Примечание)** Перед обращением в техническую поддержку рекомендуется обновить программное обеспечение роутера до актуальной версии.

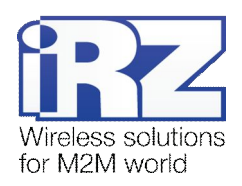

### <span id="page-45-0"></span>**Приложение,**

#### <span id="page-45-1"></span>**СинтаксисEL(адреса**

IP-адрес описывает адрес узла в IP-сети и состоит из 4х частей (октетов). Октет не может быть больше числа 254. Последний октет не может быть нулем.

**Пример: 80.70.224.2** 

#### <span id="page-45-2"></span>**СинтаксисEL(адреса сети**

IP-адрес сети описывает все адресное пространство IP-сети. Состоит из 4х частей (октетов) и маски подсети. Октет не может быть больше числа 254, маска подсети не больше числа 32.

**Пример: 90.30.173.60/28** 

Пример 2: 125.24.55.219 255.255.255.0

#### <span id="page-45-3"></span>**Синтаксис маски подсети**

Маска подсети состоит из 4х октетов, каждый из которых не может быть больше числа 255.

**Пример: 255.255.255.0** 

#### <span id="page-45-4"></span> $C$ интаксис МАС-адреса

MAC-адрес состоит из 6 частей, каждая из которых не может иметь значение более FF (шестнадцатеричная система счисления).

**Пример: 00:FF:BD:69:07:4А** 

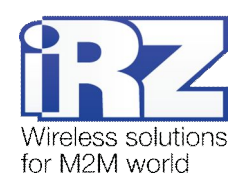

### <span id="page-46-0"></span>Приложение 2

### Доступные команды управления

Ниже приведен список команд, которые могут быть использованы для работы с роутером. Перед вызовом команды рекомендуется ознакомиться с ее описанием.

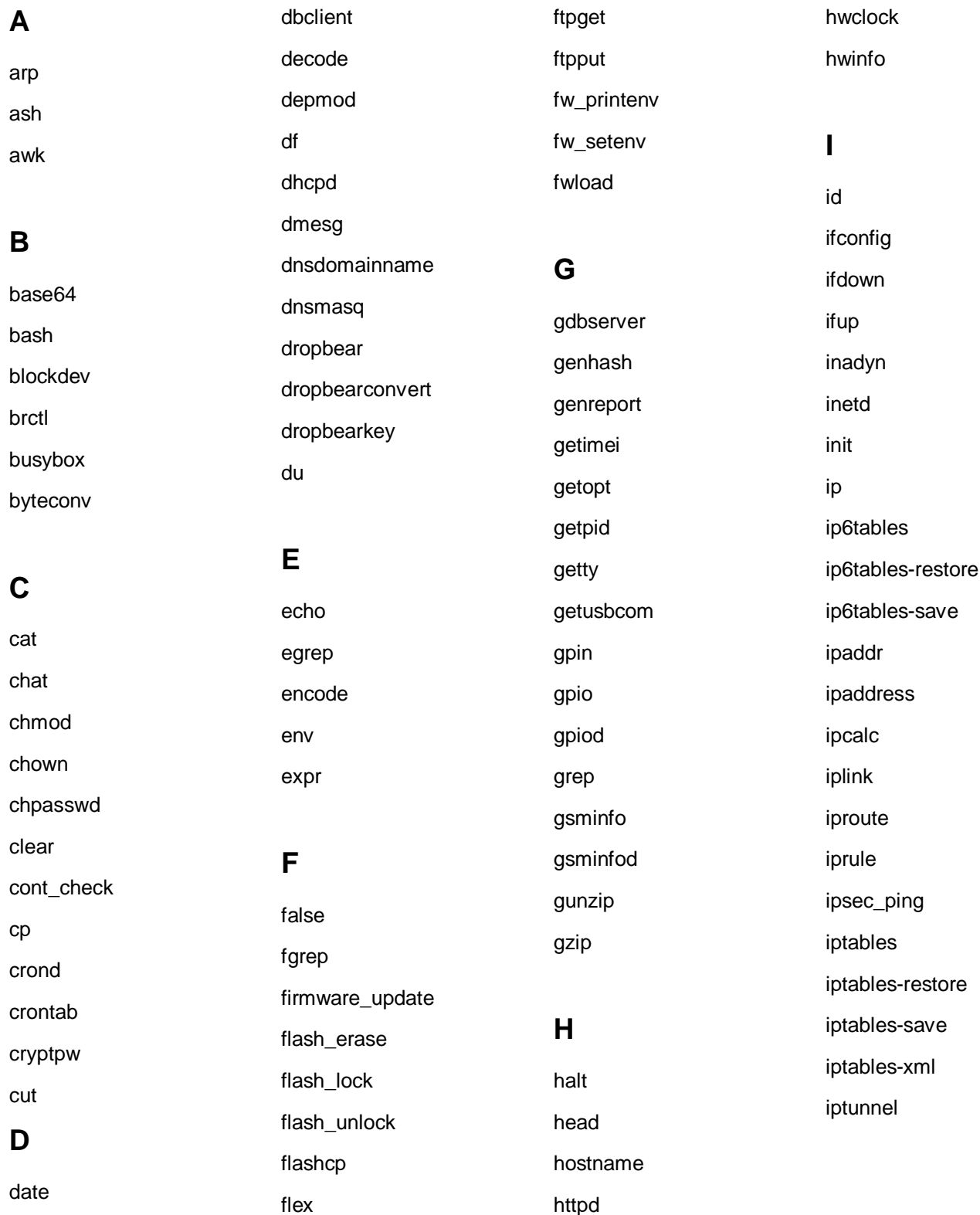

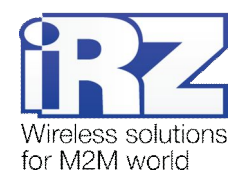

sh

sim

### **G**

keepalived kill killall klogd

### **H**

led less

### ln loaddefaults

loadset lockfile-check lockfile-create lockfile-remove lockfile-touch logger login logrotate ls lsof

### **I**

mail-lock mail-touchlock mail-unlock makedevs md5sum mdev mesg migrate\_set mii-diag mini\_snmpd

mkdir mkfs.jffs2 mknod mkpasswd modem modinfo modprobe mount mv

### **J**

netservices netstat nohup nslookup ntpd ntpdate

### **K**

openssl openvpn opinfo ovpn\_ping

### **L**

passwd pcregrep pcretest picocom pidof pin\_enter pin\_lock pin\_unlock

ping pinger plainrsa-gen post\_decode poweroff ppp\_ping ppp\_watch pppd pppdump pppinfo pppstats printf ps pwd python

### **N**

racoon racoonctl reboot reserved rm rmmod route

run-parts

**O** scp sed seq set\_gsm\_param setkey setsim

sim\_check sim\_check\_pres sim\_check\_reg sim\_switch sleep sms sort ssh start-stop-daemon stat stty sync syslogd

### **P**

tail talk tar tcpdump telnet telnetd test tftp tftp\_reflash timeconv top touch tr traceroute tty-lock

tty-unlock

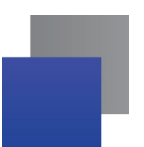

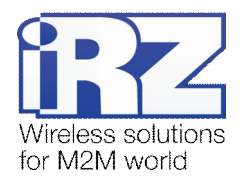

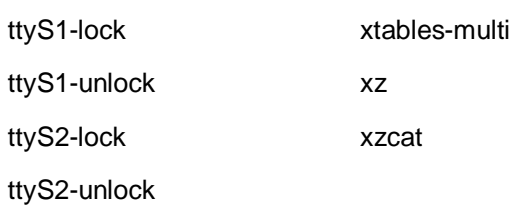

Y

yes

Z

zcat

### $\overline{U}$

umount uname uniq unxz update\_index uptime

usb

usleep

ussd

uudecode

uuencode

### $\overline{\mathsf{V}}$

vconfig vi

### W

watchdog WC wget wget\_reflash which

## $\mathsf{X}$

xl2tpd xl2tpd-control